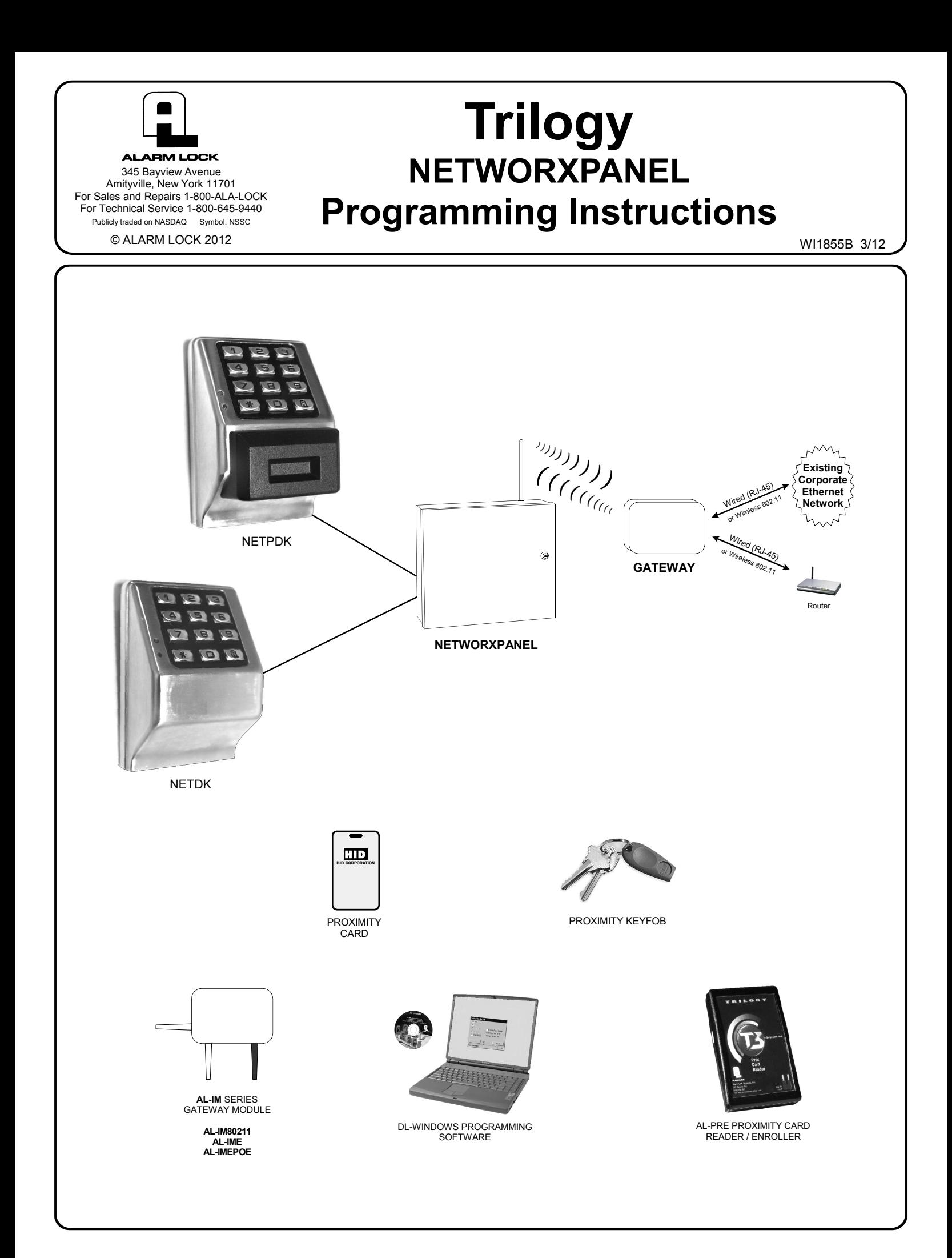

# **NETWORXPANEL & NETPDK / NETDK KEYPADS**

THE **ALARM LOCK** TRILOGY SERIES STAND-ALONE AND NETWORK PROGRAMMABLE ACCESS CONTROL SYSTEM IS A SERIES OF STATE-OF-THE-ART WIRELESS AND KEYPAD-ENTRY PROGRAMMABLE SECURITY DEVICES.

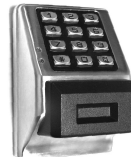

The NETDK and NETPDK (with proximity card reader) are secured single-door or double-door digital keypads for use within the wireless Networx™ system. One or two keypads can be wired to the dedicated NETWORXPANEL control panel to provide controlled access to a door by releasing a locking device (such as a magnetic lock or electric door strike) when a proper User Code (and/or a proximity credential to the NETPDK) is presented. The NETWORX-PANEL inputs support two of any combination of NETDK or NETPDK keypads, PLUS up to two Wiegand devices. If a special "Two-Door Mode" is programmed, up to two doors can be controlled using two keypads, with one keypad (designated as "primary") controlling door #1 and another keypad (designated as "secondary") controlling door #2. To set up "Two Door Mode", see the NETWORXPANEL installation instructions (WI1856) for complete wiring and setup information.

Both the NETDK and NETPDK operate identically (the only difference being the NETPDK includes an integral HID compatible ProxCard® proximity reader), therefore this one manual includes keypad programming instructions for both keypads. *Be aware that all references to "Prox" or the proximity reader in this manual apply ONLY to the NETPDK model*. In addition, although the NETPDK and NETDK keypads do not possess the internal hardware of a lockset, for the purposes of this manual, the term "lock" may be used to describe either keypad and/or other wireless locksets within the wireless Networx system. The word "system" may be used to describe the NETWORXPANEL and its keypads, Wiegand and controlled door locking devices. The specific model name "NETPDK" or "NETDK" will

NETPDK

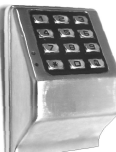

**NETDK** 

**NETWORXPANEL Control Panel** 

be used as needed.

This manual describes a variety of features that can be programmed into and stored within the NETWORXPANEL memory; these features can be programmed using the NETDK or NETPDK keypad buttons or from a DL-Windows equipped computer through the NETWORXPANEL's radio link.

### **Wireless Network and DL-Windows**

If your Networx wireless network is not yet set up, you can add Users and program other features using the keypad as a *temporary* convenience to allow the lock to be put into use before installing the wireless network. Be aware that all programming added using the keypad *cannot* be retrieved into DL-Windows, so if you decide to start programming using the keypad, we recommend you keep hardcopy records (in a secure location) of all Users, User Codes, and any proximity cards that may have been programmed. Keeping these hardcopy records will save time because after the wireless network is set up, all programming added via the keypad can easily be re-added to DL-Windows and downloaded back to the lock(s). **Note:** Within DL-Windows, select lock type "NETWX PNL" for all NETPDK or NETDK keypads. There is no need to distinguish between models, because the NETWORXPANEL will auto-detect the presence of the NETPDK's Proximity reader. DL-Windows always assumes the NETWORXPANEL keypad is a NETPDK, therefore proximity card data may be added to DL-Windows and downloaded to the NETWORXPANEL, but if the only keypad wired is a NETDK, the NETWORXPANEL will ignore the proximity data.

### **Wiegand Devices**

The NETWORXPANEL inputs support two of any combination of NETDK or NETPDK keypads, PLUS up to two Wiegand devices. In most cases, features may also be programmed using Wiegand devices that are equipped with their own keypads; however, be aware that some Wiegand device designs may interfere with the smooth ability to program the system. For ease of use, we therefore recommend all programming be performed using either the NETDK / NETPDK keypads or with DL-Windows through the wireless Networx<sup>™</sup> system.

For DL-Windows user operation instructions, see OI237; for Networx configuration and setup instructions, see OI352. For NETWORXPANEL installation instructions, see WI1856.

# **Table of Contents**

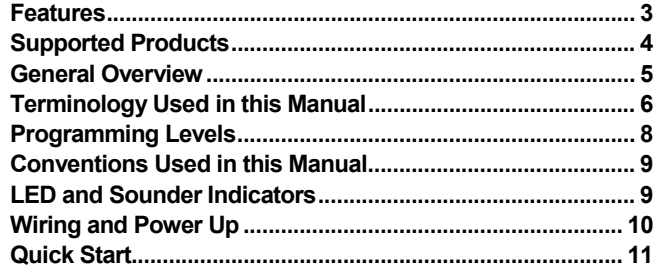

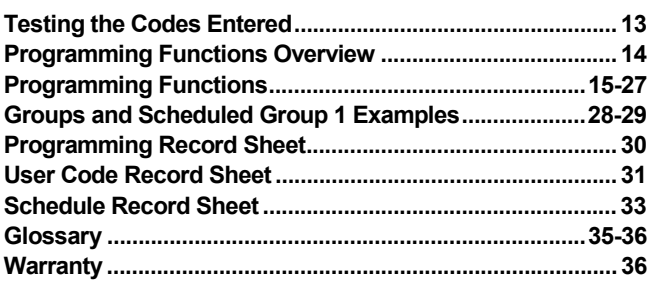

# **NETWORXPANEL Features**

### **Audit Trail**

- 40,000 Event Capacity
- Entries Logged with Time and Date
- Critical Programming Events Logged
- Uploadable using Alarm Lock's DL-Windows software (see page 5)

### **Features**

- "Two Door Mode": Up to two doors can be controlled (see Function 67 "Feature 13" on page 22)
- Keypad Lockout (see page 21, Functions 60-61)
- Non-Volatile (Fixed) Memory
- Real-Time Clock (within one second accuracy) (see page 19, Functions 43-44)
- Programmable Relay (see page 22)
- Visual and Audible Keypad Feedback (see page 9)
- Battery Status Monitor (see page 9)
- Door Status Monitoring (see page 22, "Door Ajar")

### **Scheduling**

- 500 Scheduled Events (see pages 23-26)
- Automated Unlock/Lock
- Enable/Disable Users (see page 15, Function 3)
- Enable/Disable Groups (see page 16)
- Four "Quick Schedules" (contains 4 most common schedules) (see page 24)
- Real-time clock and calendar (see page 19)
- Programmable Timeout Functions (see page 15-17)

### **User Access Methods**

- Keypad Entered User Codes (see pages 11-12, 14)
- ProxCard® and ProxKey® Keyfob\* (see page 11)
- User Code *and* ProxCard® (For highest security)\* (see page 11)
- Batch Enroll Quickly and easily enroll multiple ProxCards<sup>®</sup> and ProxKey<sup>®</sup> keyfobs without the use of a PC (see page 11)\*.

### **User Features**

- 5000 Users (see pages 11-12, 14)
- 5 Pre-defined Administration User Levels including *Master*, *Installer*, *Manager*, *Supervisor* and *Basic* User Codes (see page 8)
- User Code Lengths from 3-6 digits
- Service Code ("One-Time-Only" Code) (see page 7)
- User Lockout Mode (see page 15, Function 6)
- Users Assignable to 4 Groups (see page 27)
- *Ambush* Function (see page 21, Function 66)
- Guard Tour Code (see page 7)
- Emergency Commands (see page 7)

### **Keypad and Computer Programming**

• All programming may be performed manually from the keypad, or from a PC using Alarm Lock's DL-Windows Software (see page 7)

\*The NETDK does not have a proximity reader; therefore proximity cards and/or fobs can be used with the NETPDK model only. ProxCards® and ProxKey® Keyfobs both function identically. Keyfobs can be substituted for all references to the ProxCard® in this manual. ProxCard® and ProxKey® are trademarks of the HID<sup>®</sup> Corporation

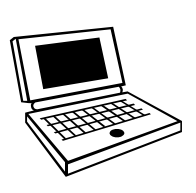

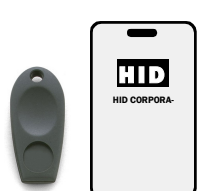

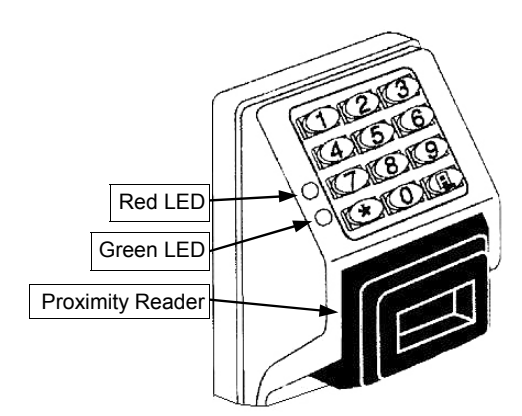

# **Supported Products**

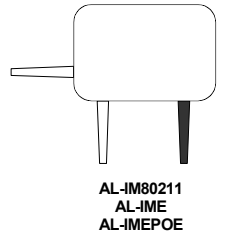

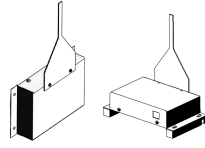

**AL-IMEPOEP**

#### **AL-IM SERIES WI-FI Gateway Module**

The NETWORXPANEL contains a radio that transmits and receives data--via a private wireless signal--to an intermediate device called a Gateway module. In turn, this Interface Module is connected (either wirelessly or wired) to a computer network such as a LAN or corporate Intranet. A Windows PC connected to this network can control and program all NETWORXPANEL control panels by the use of the *DL-Window*  software (see OI237 and OI352). With access rights to the software, one computer--or several--can control the software and consequently can control the devices in the system. Several Gateway device models are available:

- **"Wireless/Wired" AL-IM80211** Hardwired/Wireless Gateway Interface Module. Supplied with its own class 2 transformer to supply power and supports connection to a network either using 802.11 or a standard Ethernet cable. This "Wireless/Wired" Gateway module has two antennas, one for the proprietary radio connection to the NETWORXPANEL and the other for 802.11 network transmissions. Ensure adequate 802.11 coverage in the area where the "Wireless/Wired" Gateway is mounted. Supports up to 63 Networx Locks. Ceiling- or wall-mountable.
- **"Wired" AL-IME** Hardwired Gateway Interface Module, supports up to 63 Networx Locks, connects directly to a network using a standard RJ-45 Ethernet cable. This model has one antenna used to transmit to the NETWORXPANEL via an Alarm Lock proprietary radio connection.. Ceiling- or wallmountable. Powered with Class 2, 6VAC transformer (supplied).
- **"Power over Ethernet" AL-IMEPOE** Hardwired Gateway Interface Module + POE (Power Over Ethernet), supports up to 63 Networx Locks, connects directly to a network using a standard RJ-45 Ethernet cable and POE. This model has one antenna used to transmit to the NETWORXPANEL via an Alarm Lock proprietary radio connection. Ceiling- or wall-mountable.
- **Gateway "Plenum Rated POE" AL-IMEPOEP** Same as above "**AL-IMEPOE**", with added enclosure protections and installation hardware for mounting above "drop-ceiling" tiles or other locations subject to air pressure changes (HVAC air-filled spaces, etc.).

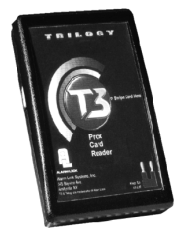

### **Proximity Card Reader/Enroller (AL-PRE)**

An **AL-PRE** is used to quickly enroll multiple proximity cards and keyfobs into DL-Windows without the need to manually type proximity data. Use the supplied 9-pin DB9 to DB9 serial cable (see below for description) to connect the AL-PRE to your computer's serial COM port. Compatible with most HID Prox-Cards**®** and ProxKey**®** keyfobs (37 bits or less). For NETPDK models with integral proximity readers only.

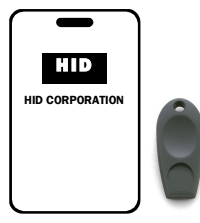

### **ProxCard® / ProxKey® Keyfob**

Compatible with most HID ProxCards**®** and ProxKey**®** keyfobs (37 bits or less). For NETPDK models with integral proximity readers only.

**Note:** ProxCard® and ProxKey® are trademarks of the HID© Corporation.

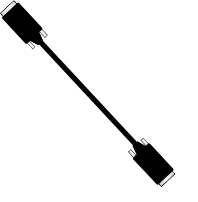

### **DB9 to DB9 Serial Cable**

Enroll proximity cards and keyfobs quickly by using the **AL-PRE** to **DL-Windows** by connecting one end of this 9-pin male DB9 to female DB9 serial cable to the **AL-PRE** and the other end to your computer's serial COM port. If your computer does not have a serial COM port (DB-9 male) available, use the **USB to RS-232 Cable** described below.

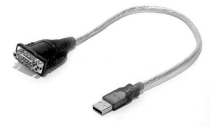

#### **USB to RS-232 Cable**

If your computer does not have a serial COM port (DB-9 male) available, you can plug your AL-PCI2 cable into a special USB to RS-232 cable. Order part **MX1130** for the USB to RS-232 cable only.

## **General Overview**

### **Why use User Codes?**

With ordinary door locks, the need to make physical copies of metal keys and distributing them can be a huge organizational and financial task -- and what will you do if someone causes a security breach by accidentally losing their key?

The answer lies in the advantage of "firmware". The firmware inside the NETWORXPANEL can be programmed (and reprogrammed again and again) to suit your changing requirements. No more metal keys to distribute...instead, distribute *User Codes --* and delete them from the firmware when needed. A *User Code* is the firmware equivalent of a metal key--it is a series of numeric button-presses at the NETPDK or NETDK keypad to allow (for example) passage through a door.

### **Preparing to Program User Codes**

The NETPDK and NETDK keypads each contain 12 buttons, numbers 1 through 9 plus zero, a star button ( $\rightarrow$ ) and a special "AL" button (**iiiiiii)**. You can use a NETPDK or NETDK keypad to program your system, or you can use a computer program

called DL-Windows that can be configured to program your system wirelessly. This guide will show you how to program your NETWORXPANEL using the NETPDK or NETDK keypad, without DL-Windows. (For more information about DL-Windows, see

User Guides OI237; for information about using DL-Windows within the Networx wireless system, see OI352).

After all the door lock hardware is installed and the keypads are mounted, programming your system begins after the NETWORX-PANEL is powered and its memory is cleared (see WI1856 for the exact procedure). Before you can program using the keypad, you must first enter something called "Program Mode".

### **What is Program Mode?**

The Networx system has two "modes": "Normal Mode" and "Program Mode". When you want to make changes to the system programming (such as adding the many Features detailed in this manual), enter "Program Mode". When programming is finished and wish to put the Networx system into use, exit "Program Mode" to enter "Normal Mode".

Enter Program Mode by pressing the *Master Code* set at the factory (then wait for the green light and press *;* until multiple

beeps are heard). The Master Code is basically a secret 6-digit "passcode" that allows you to enter Program Mode. But since all NETWORXPANEL control panels are identical and leave the factory with the same Master Code, this factory Master Code is therefore not very secret--and should be changed to your own personal Master Code. This way, only YOU can enter Program Mode and make changes to the programming.

Once the new Master Code is set , then you can continue with the *Quick Start* procedure and set the weekday, date and time. After this, you can start entering User Codes for people to use. Programming changes are organized by their Function Number. Want to change the date? Use Function Number 38. Want to add a User Code? Use Function Number 2. There are 99 Functions in total, some that you may use often, and others that you may never need.

Notice that when you make programming changes, there is a consistent 5-step pattern: (1) Enter Program Mode (2) **Press <b>i** is followed by the Function # (3) Press **i** and enter data (4) Press **i** is to end (5) Exit Program Mode to

put the system into use.

Turn the page and learn about the special terminology used with your system, then use the Quick Start procedure on page 10 to help you get up and running.

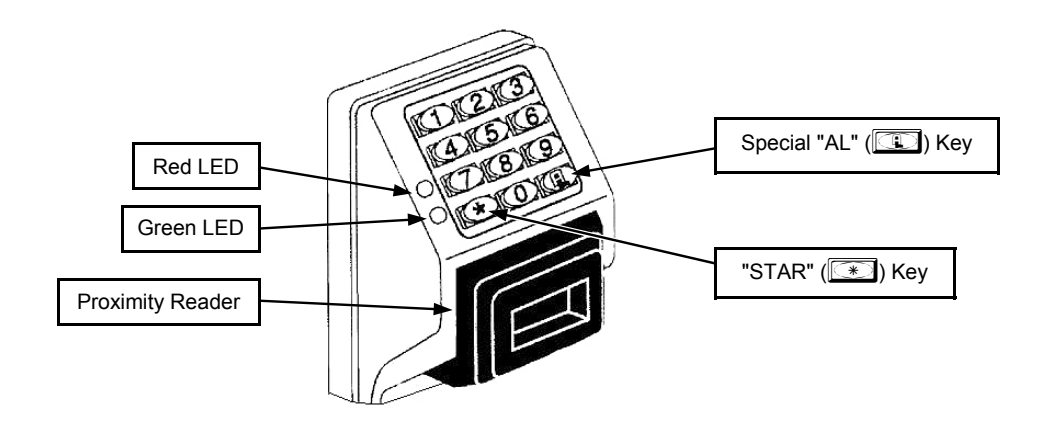

# **Terminology Used in this Manual**

Wired to the dedicated NETWORXPANEL control panel, the NETPDK and NETDK are secured digital keypads for use within the wireless Networx<sup>™</sup> system (see WI1856 for more information).

### **What is a** *Lock Profile***?**

A Lock Profile contains the instructions that the system uses to perform its various functions. These instructions are stored in memory within the NETWORXPANEL PC board circuitry. You can use the keypad to make changes to the programming or you can use DL-Windows (defined below) to create a Lock Profile on your computer, and then transfer and store the Profile within the NETWORXPANEL memory. The Lock Profile is essentially a computer database file that maintains User Codes, feature settings, schedules, audit trails, etc. Using DL-Windows, Lock Profiles can be created with default information, edited on your PC, and then sent to (and even received from) the NETWORXPANEL. The **Lock Profile** consists of 4 general areas: **User Codes**, **Features**, **Time Zones**, and **Schedules**, all defined below:

### **What are** *User Codes***?**

Also called *User Access Codes* or *PIN No. Codes*, User Codes are numbers the User "presses" into the keypad buttons to trigger a relay within the NETWORXPANEL to release a locking device such as a magnetic lock or electric door strike.

### **What are** *Features***?**

The system supports many options and functions. Using the keypad or DL-Windows software, you can select the features you wish to activate, such as if the system will automatically adjust for Daylight Saving Time, or if a certain User Code should be disabled.

### **What is a** *TimeZone***?**

Certain system events (for example, "Enable Passage") can be programmed to occur at certain times. It is these times (for example, "every Tuesday at 5PM") that are referred to as *TimeZones*. Time-Zones can be created manually through the keypad. In DL-Windows, you can use the **Schedule-TimeZone** screen to create these TimeZones, and once created, you can link system events to these TimeZones.

### **What is a** *Schedule***?**

A Schedule can be maintained in which certain system events (for example, "Enable Passage") can occur automatically. For example, you can program the NETWORXPANEL to allow Groups of Users (with their User Codes) access ONLY during specific business hours. With another example, you can program another NET-WORXPANEL to unlock a door at 9AM, lock at noon for lunch, unlock at 1PM, and lock again at 5PM--every weekday. As you can see, many different combinations of Schedules can be created. First you create *TimeZones* (see above), then select events and link them to your TimeZones (using the **Schedule-TimeZone** screen in DL-Windows). When finished, you can view your schedule in the DL-Windows **Schedule View** screen.

### **What is a** *User***?**

A User is a person who simply uses or is authorized to make programming changes to the system. A User can be anyone--from a one-time visitor (who will likely have no authority to make system changes) to the owner of the building in which the system is installed (likely to have total authority to make changes). The system can hold up to 5000 Users in memory, and each User possesses a pre-defined level of authority--a **Programming Level**--as to their ability to use or make changes to the system.

### **What is a** *Programming Level***?**

The Programming Level defines the range of programming tasks a User is allowed to perform. The higher the Level, the more programming tasks the User is allowed (with Master allowing ALL tasks).

**Note:** Since the Programming Level is closely associated with the type of User and their abilities, a User who holds a certain Programming Level is sometimes referred to by their "**User Type**".

For example, the NETWORXPANEL can hold up to 5000 Users in its programming memory, and each User is associated with a User Number (see definition of "User Number" below) and therefore a specific Programming Level, as follows:

- **Master:** Always associated with User Number 1. Is always enabled and can program all functions. (Abbreviated as Programming Level  $= M$ ).
- **Installer:** Always associated with User Numbers 2 and 3. Can program all functions except changing the Master Code. (Abbreviated as Programming Level = 4).
- **Manager:** Always associated with User Numbers 4, 5, and 6. Can program all functions except functions relating to the system configuration. (Abbreviated as Programming Level = 3).
- **Supervisor:** Always associated with User Numbers 7, 8 and 9. Can only program functions relating to day to day operation. (Abbreviated as Programming Level = 2).
- **Print Only Users:** In previous versions of the ALARM LOCK Trilogy series models, *Print Only Users* were always associated with User Numbers 10 & 11 and were restricted to printing event logs only, using a special AL-IR1 handheld printer. With the NETPDK and/or NETDK no longer allowing/requiring the use of this AL-IR1 printer, *Print Only Users* are also no longer allowed/ required. Although the attributes of User Numbers 10 and 11 have been changed to replicate those of "Basic Users", to ensure compatibility with previous model versions, the use of User Number 10 and User Number 11 is not recommended.
- **Basic Users:** Always associated with User Number 12 and higher (except 297-300). No programming ability allowed. In most cases, most Users are *Basic Users*, who are simply given their own individual User Codes and are only allowed to "unlock" the system (to allow passage) when needed.

Programming Levels are hierarchical--higher Levels are allowed to perform anything the Levels below them can. For example, if you are a *Manager*, you are allowed to perform all tasks that *Supervisors* and *Basic Users* can perform in addition to those tasks allowed for Managers (Level 3).

### **What is the** *Minimum Required Program Level***?**

This Programming Level abbreviation is the *minimum* Programming Level required to program the particular Function. (The higher the Level number, the more programming tasks the User is allowed, with Master allowing all tasks).

In this manual, Programming Levels are abbreviated as follows: **M**  = Master, **4** = Installer, **3** = Manager, **2** = Supervisor. Levels are hierarchical, with higher levels being allowed to do anything the levels below them can do. Therefore Level 4 is "higher" than level 3. See the chart on page 8 for more information.

### **What is a User Number?**

("User Number" = "Location Number" = "User Location" = "Slot") User Numbers are used within each individual NETWORXPANEL only. The User Number determines the Programming Level for each User. The system can hold up to 5000 User Codes in its programming memory. These 5000 User Codes can be thought of as a numbered list from 1 to 5000 (from "User Number 1" through "User Number 5000"). Therefore, *where* a User Code is located in

# **Terminology Used in this Manual (cont'd)**

this list will determine its Programming Level, and therefore the User's programming abilities. Because the location within this list is the determining factor, the terms *User Number*, *User Location* and *Location Number* are often used interchangeably. In some DL-Windows screens, the word "Slot" is also used. They all mean the same thing.

Example: John Smith is assigned a User Code located at User Number 452 (or "User 452"). Because John's User Code is located at User Number 452, he is a "Basic User", and thus is unable to perform programming tasks. If his User Code was assigned to User Number 4, he would be permitted those programming tasks allowed for "Managers". See the chart on page 8 to help visualize this User Number list.

### **What is a** *Group***?**

With many applications, it is convenient for large numbers of similar Users to be grouped together. Placing Users into Groups (by assigning them specific User Numbers) allows large numbers of Users to be controlled all at once rather than individually--saving time and effort. Groups are controlled via schedules, and a typical example involves enabling or disabling a Group at a certain time. Default Group associations are specified in the table on page 8. For example, if you wish to add a User to Group 1, assign this User a User Number between 51 and 100. These default Group associations can be changed if needed to allow Groups larger than the default number of 50 (by using keypad Function 35). (See page 16 for some Group function examples).

### **What is** *DL-Windows***?**

DL-Windows is a computer program that allows you to program your ALARM LOCK security device. You do not need DL-Windows to program your system, but it makes programming much faster and easier. With DL-Windows, you can quickly create Lock Profiles (programs that make the system perform its many functions) add multiple User Codes, add proximity cards and keyfobs, retrieve event logs, create Schedules, etc. One benefit of DL-Windows is that it allows you to set up all programming in advance (on your computer), and then later send the information to the NETWORX-PANEL at your convenience.

DL-Windows software allows you to upload and download programming features **wirelessly** using the Trilogy Networx<sup>™</sup> system and a computer network. See OI352 for more information. **Note:** Within DL-Windows, select lock type "NETWX PNL" for all NETPDK or NETDK keypads.

### **How do the Emergency Commands work?**

For use with all keypads enrolled into the Trilogy Networx™ wireless network, these wireless commands can be sent to all wireless locking devices in an Account during a crisis or other urgent situation. Any User Code can be programmed to allow the use of these Emergency Commands by simply adding that User Code to an "emergency function list" within DL-Windows (User Numbers 2-9 are automatically on this list). At any wireless keypad:

- Press an enabled User Code, then press **910 1** to issue "**Global Lock Down**", to lock all doors in the Account;
- Press an enabled User Code, then press **00000000** to issue "**Global Passage**", to unlock all doors in the Account;
- Press an enabled User Code, then press **123 123** to

**return all devices in the Account to "normal"** (nonemergency) operation.

**Note:** 3 chirps sound after each emergency command entry. See the DL-Windows user guide OI352, "Emergency Lock Down" for more information. **Note:** DL-Windows does not need to be running to allow these "Emergency" commands to be initiated; **any**  wireless keypad can be used to disseminate these commands throughout the system.

### **Who are** *Users 297-300***?**

Users assigned to User Numbers 297, 298, 299 and 300 have special abilities, as follows:

### **User 297:** *Quick Enable User 300*

 User 297 possesses the unique ability to enable the User Code associated with User 300. User 297 does this by first entering their own *User 297 User Code* at the keypad. When User 300 subsequently enters their *User 300 User Code*, the keypad allows access (for one time) and then the *User 300 User Code*  becomes disabled.

 For example, you wish to allow one-time access to a temporary worker. Simply press the *User 297 User Code* at the NETPDK keypad. Later, when the temporary worker presses the *User 300 User Code* into the keypad, the *User 300 User Code* allows access (for one time only) and then becomes disabled. Later, if you wish to grant the temporary worker re-access, simply reenter the *User 297 User Code* and the *User 300 User Code* will be re-enabled (again for one time only). **Note:** From the factory, the User 300 User Code is blank; when the User 300 User Code is added, it is automatically enabled by default. In addition, each time Features or Users are uploaded from DL-Windows to the NETWORXPANEL, the User 300 User Code is re-enabled for ALL keypads in the DL-Windows Account.

### **User** *298: Reserved for Future Use*

 In previous versions of the ALARM LOCK Trilogy series model locksets, User Number 298 initiated the sending of data to or from a door lock, and a special "AL-PCI" cable was used to physically connect the door lock to a PC running DL-Windows. With the wireless NETWORXPANEL no longer requiring a wired connection, User Number 298 is consequently no longer required and has been removed as an active code. Note that the User 298 User Code does provide a "Guard Tour" type function (logging the Code entry with a time and date stamp in the Event Log / Audit Trail), but to ensure compatibility with previous Trilogy model versions, the use of User 298 is not recommended. **Note:** User 298 is not an "access code" (it is a "non-pass" code) and therefore does not allow passage through a protected door. See "**User 299:** *Guard Tour Code*" below.

### **User 299:** *Guard Tour Code*

 A *Guard Tour Code* is used to log the movement of a security guard as he or she makes rounds from one assigned guard tour station to the next. Entering the User 299 code provides precise verification and accountability of a guard's movements by logging the location with a time/date stamp in the Event Log (Audit Trail). **Note:** User 299 is not an "access code" (it is a "nonpass" code) and therefore does not allow the security guard to pass through a protected door.

### **User 300:** *One-Time Only Service Code*

 This is a *One-Time Only Service User Code* enabled by User 297. In addition, User Code 300 is sometimes used for guard tour duties. See "**User 297:** *Quick Enable User 300*"*,* above.

### **Programming Levels**

The Programming Level defines the range of programming tasks a User is allowed to perform. The higher the Level, the more programming tasks the User is allowed (with Master allowing ALL tasks).

**Note:** Since the Programming Level is closely associated with the type of User and their abilities, a User who holds a certain Programming Level is sometimes referred to by their "**User Type**".

For example, the NETWORXPANEL can hold up to 5000 Users in its programming memory, and each User is associated with a User Number (see definition of "User Number" in the previous "Terminology" section) and therefore a specific Programming Level, as follows:

- **Master:** Always associated with User Number 1. Is always enabled and can program all functions. (Abbreviated as Programming Level = M).
- **Installer:** Always associated with User Numbers 2 and 3. Can program all functions except changing the Master Code. (Abbreviated as Programming Level = 4).
- **Manager:** Always associated with User Numbers 4, 5, and 6. Can program all functions except functions relating to the system configuration. (Abbreviated as Programming Level = 3).

**Supervisor:** Always associated with User Numbers 7, 8 and

9. Can only program functions relating to day to day operation. (Abbreviated as Programming Level = 2).

- **Print Only Users:** In previous versions of the ALARM LOCK Trilogy series models, *Print Only Users* were always associated with User Numbers 10 & 11 and were restricted to printing event logs only, using a special AL-IR1 handheld printer. With the NETPDK and/or NETDK no longer allowing/requiring the use of this AL-IR1 printer, *Print Only Users* are also no longer allowed/required. Although the attributes of User Numbers 10 and 11 have been changed to replicate those of "Basic Users", to ensure compatibility with previous model versions, the use of User Number 10 and User Number 11 is not recommended.
- **Basic Users:** Always associated with User Number 12 and higher (except 297-300). No programming ability allowed. In most cases, most Users are *Basic Users*, who are simply given their own individual User Codes and are only allowed to "unlock" the system (to allow passage) when needed.

Programming Levels are hierarchical--higher levels are allowed to do anything the levels below them can do. For example, if you are a *Manager*, you are allowed to do anything that *Supervisors* and *Basic Users* can do in addition to those tasks allowed for Managers (Level 3).

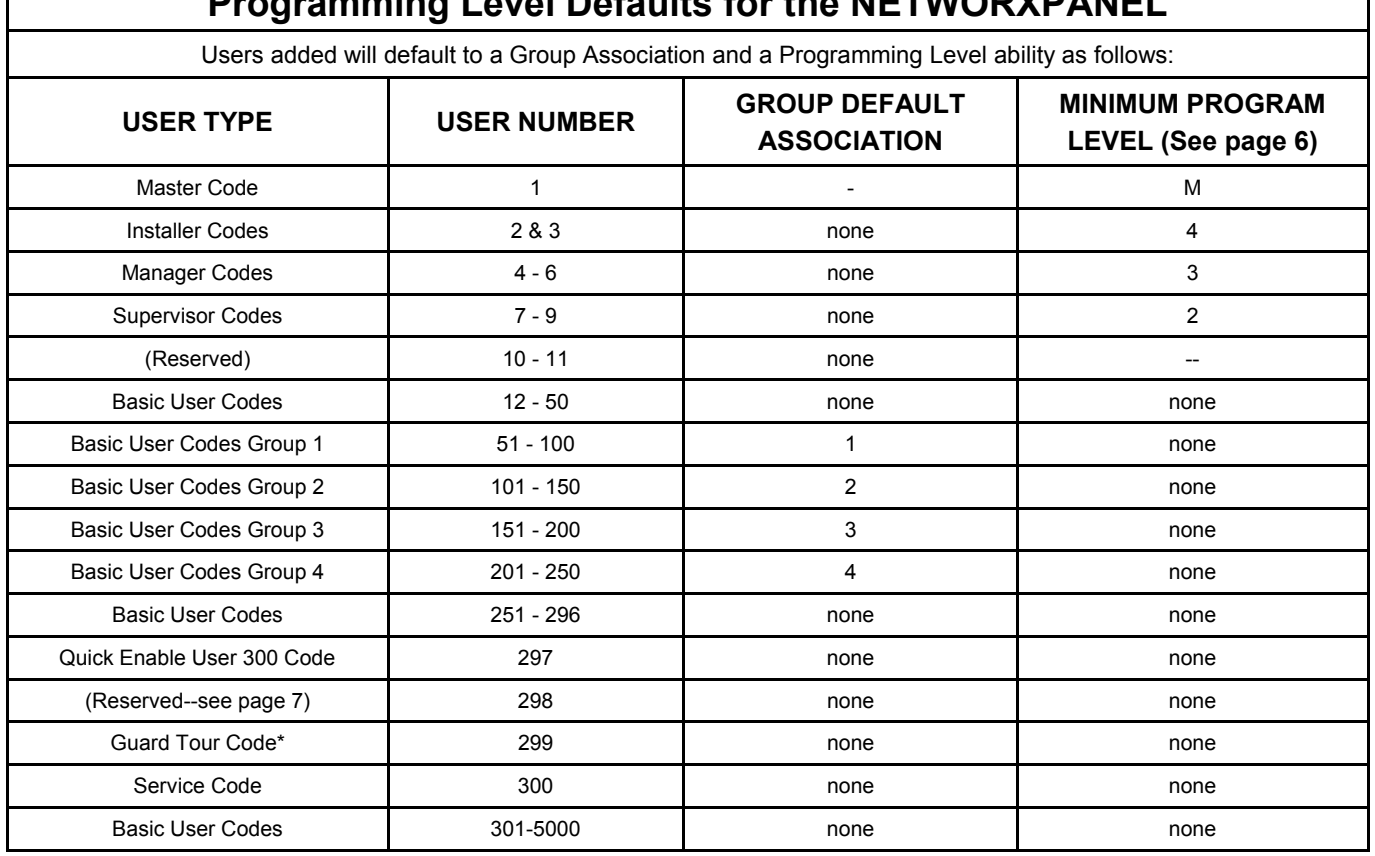

### **Programming Level Defaults for the NETWORXPANEL**

\*This code is a *Non-Pass* code and therefore does not allow passage through the door.

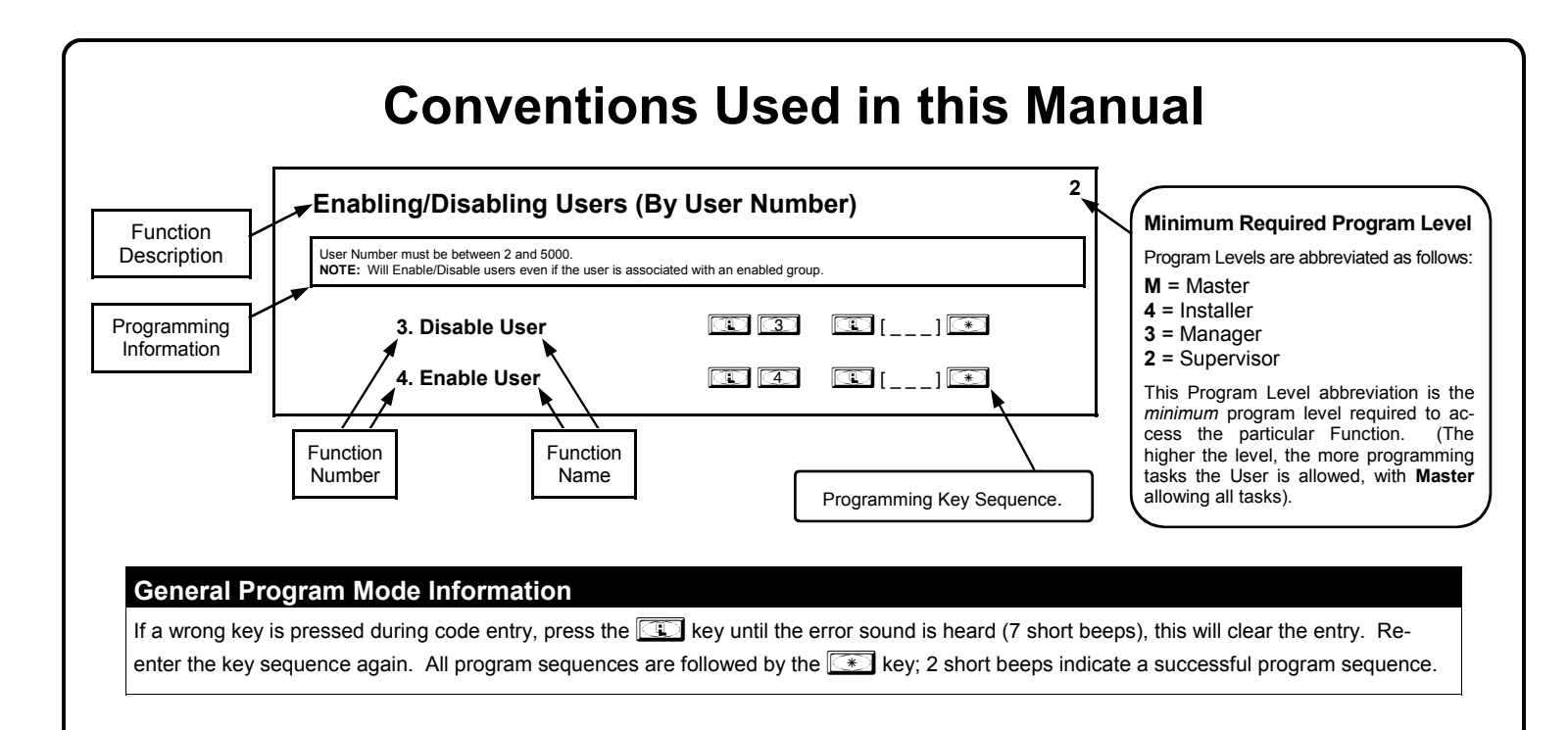

# **LED and Sounder Indicators**

The NETPDK / NETDK keypads provide visual and audible feedback. With a fully charged battery, the feedback is as follows:

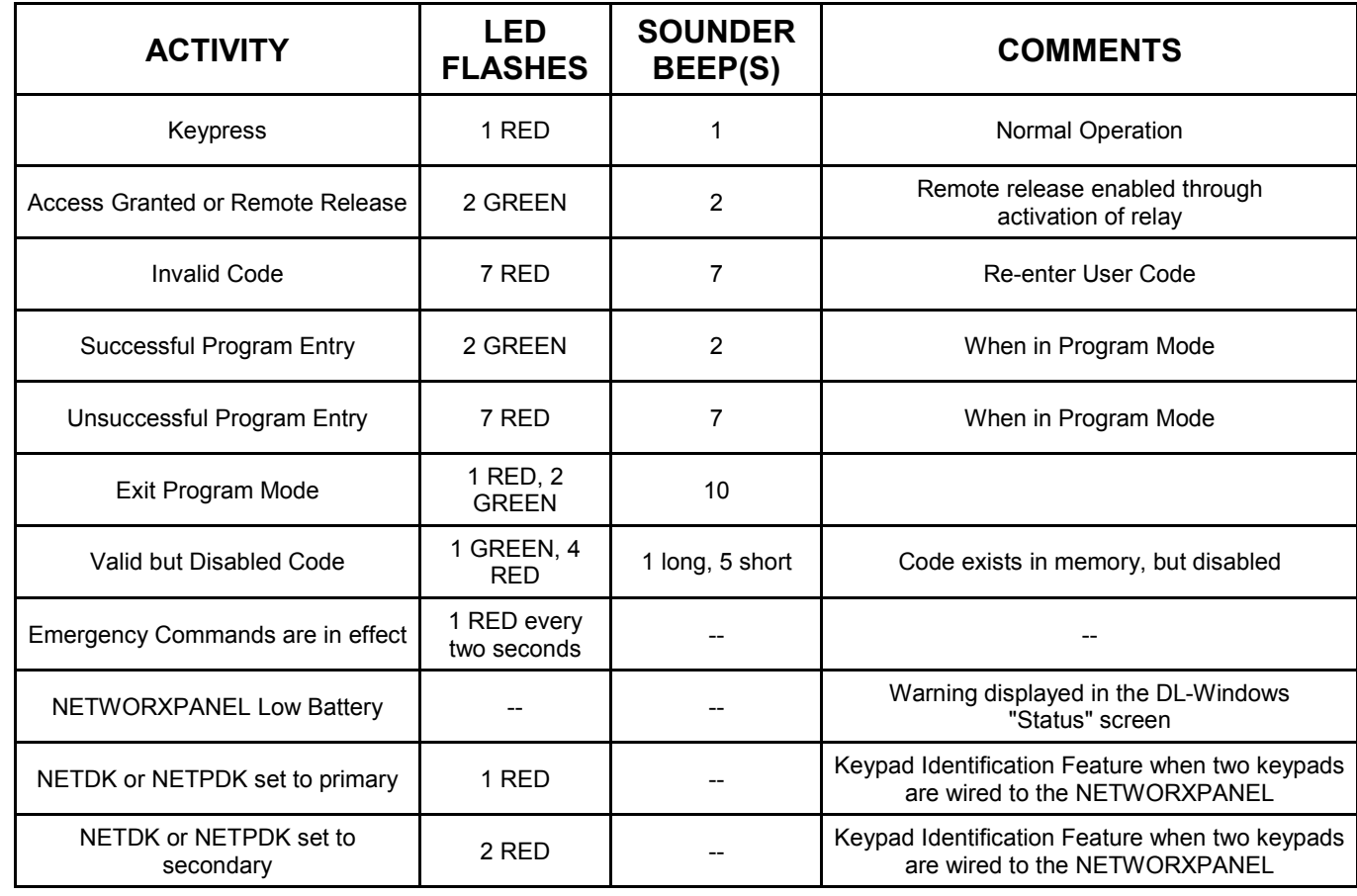

# **Quick Start**

The NETDK and NETPDK with proximity card reader are secured single-door or double-door digital keypads for use within the wireless Networx<sup>™</sup> system. The NETDK and NETPDK keypads are wired to the dedicated NETWORXPANEL control panel and provide controlled access to a door by releasing a locking device (such as a magnetic lock or electric door strike) when a proper User Code or proximity credential is presented.

The system is capable of controlling two doors using up to two NETDK / NETPDK keypads or two Wiegand devices. In addition, the panel is equipped with two relays that can be independently assigned to either or both keypads. Thus the system can be configured to allow a user to pass in both directions--or in only one direction--through a controlled door.

For more information about installing and configuring a Networx system, see OI352. For NETWORXPANEL installation instructions, including mounting, wiring and initial startup procedures, see WI1856.

Once the NETWORXPANEL, keypad(s) and/or Wiegand devices, locking devices, and other items such as exit buttons and door position contacts are installed, wired and powered, the NETWORXPANEL can be programmed through a NETDK / NETPDK keypad. **Note:** All programming added using a keypad *cannot* be retrieved into DL-Windows; thus all programming added via a keypad must be re-added to DL-Windows and downloaded back to the lock(s).

The following are some basic steps to get your system up and running:

### **Enter Program Mode and Change Factory Master Code**

The NETWORXPANEL firmware has only two "modes"--"Normal Mode" and "Program Mode". When you want to make changes to the firmware program, you enter "Program Mode". When you finish programming and wish to put the keypad into use, you exit "Program Mode" to enter "Normal Mode".

- 1. Press the default Master Code: **124 666**.
- 2. Wait for the green light and press **<b>in the Until multiple beeps are heard.** You are now in Program Mode.
- **Note:** The NETDK / NETPDK will beep every 6 seconds as a reminder that you are in Program Mode.
- 3. Enter a new personal 6-digit Master Code number by pressing the following keys:

**100 CO** [new Master Code] **[CO**] [new Master Code] **[30]** (the second set of digits must be exactly the same).

(For example, if you want your new Master Code to be "664433". Press:

*;1 ;664433 ;664433 :*).

Now that the Master Code has been changed, there is no need to change it again (unless you want to). Since you are still in Program Mode, you can now proceed directly below and program various functions. **Note:** Programming any Function, such as setting the clock, follows a consistent 5-step pattern: (1) Enter Program Mode (2) Press **<b>in Function #** (3) Press **in Function** 

and enter data (4) Press **<b>ightar** to end (5) Exit Program Mode.

**Note:** There is a 3 minute Program Mode timeout if no keys are pressed when in Program Mode. A steady tone will sound for the final 15 seconds of the 3 minute timeout period as a warning. To remain in Program Mode, press any key.

### **Exit Program Mode**

The NETWORXPANEL firmware has only two "modes"--"Normal Mode" and "Program Mode". When you want to make changes to the firmware program, you enter "Program Mode". When you finish programming and wish to put the NETDK and/ or NETPDK into use, you exit "Program Mode" to enter "Normal Mode".

To exit Program Mode with a keypad, simply press and hold any key for 3 seconds. Program Mode exit is confirmed by several beeps. If you wish to exit Program Mode using a Wiegand device with its own keypad, press **in the set of the set of the set of the set of the set of the set of the set of the set of the set of the set of the set of th** 

### **Re-enter Program Mode**

If you wish to re-enter Program Mode, key-in your new 6-digit Master Code, and press **in**.

### **Set the Weekday**

- 1. Enter Program Mode (if not in already).
- 2. Press  $\Box$   $\Box$   $\Box$   $\Box$  [number of weekday]  $\Box$ . (Use 1= Sunday, 7 = Saturday). (For example - Friday - press  $\Box$   $\Box$   $\Box$   $\Box$   $\Box$   $\Box$   $\Box$ ).

### **Set the Date**

- 1. Enter Program Mode (if not in already).
- 2. Press **<b>1** 36**6 38 1** [MMDDYY] **3**.

(For example - May 10, 2014 - press *;38 ;051014 :*).

# **Quick Start (cont'd)**

### **Set the Time**

- 1. Enter Program Mode (if not in already. If you just finished the above procedure, you are still in Program Mode).
- 2. Press **<b>in Stratege 19, 20** [HHMM] **3.** (Use 24-hour military format, where PM adds 12 hours).

(For example - 2:30pm - press *;39 ;1430 :*).

### **Enter User Codes**

User Codes added with Function 2 (described in the following procedure) are enabled for use with any keypad in the system, including Wiegand devices with keypads. For systems with two NETDK / NETPDK keypads ("primary" and "secondary"), to add User Codes for use with only the primary keypad or only the secondary keypad, see Functions 62 and/or 63 on page 21.

- 1. Enter Program Mode (if not in already).
- 2. Press  $\circled{1}\circled{2}$   $\circled{1}$  [User Number]  $\circled{1}$  [new User Code]  $\circled{2}$ .

 (For example, John Smith is designated as User 21. You want him to use the code of "232323" to unlock the door. Pro- $\frac{1}{2}$  gram by pressing:  $\boxed{12}$   $\boxed{23}$   $\boxed{13}$   $\boxed{23}$   $\boxed{33}$   $\boxed{23}$   $\boxed{33}$   $\boxed{23}$   $\boxed{33}$ 

3. Repeat step 2 for each new user.

### **Delete a User Code**

- 1. Enter Program Mode (if not in already).
- 2. Press  $\boxed{1}$   $\boxed{2}$   $\boxed{1}$  [User Number]  $\boxed{\textcircled{\ll}}$ .

 The NETDK will beep immediately; the NETPDK will beep for 10 seconds; both will flash a green LED. When the red LED flashes, the User Code is deleted.

3. Repeat step 2 for each new User.

### **User Code Conflicts**

Care should be taken not to program a new User Code which matches the first digits of any other User Code (only the User Code with the least number of digits will be recognized). **Example:** If User Codes 123 and 123456 are both entered in the system, only code 123 would be recognized, unless the ENTER Key has been enabled (see Function 69, see page 23). In addition, an error will sound if you try to program a new User Code that matches the first digits of the Master Code.

**WARNING: When attempting to change an existing Master Code, it is HIGHLY recommended that you enable all Groups (see Function 23 on page 16), exit Program Mode, and enter the new anticipated Master Code to verify that the anticipated sequence does not currently open the protected door. If the protected door does not open, the anticipated Master Code can be used as the new Master Code; if the protected door opens, the anticipated Master Code already exists in the system (as a User Code), and the anticipated Mater Code should NOT be used. Always repeat this procedure with any new anticipated Master Codes.** 

### **Enroll Proximity Cards (Single Enrolling** or **Batch Enrolling)**

If you wish to enroll only one proximity card ("**Single Enrolling**") or many ("**Batch Enrolling**"), the process is basically the same. Only the NETPDK has an integral proximity reader, therefore the NETPDK will be used in the following steps:

- 1. Enter Program Mode (if not in already).
- 2. Press **<b>10.** [2] **12** [13] [User Number]  $\mathbb{R}$ . (Enter the User Number you wish to match with the first proximity card).
- 3. The NETPDK will beep continuously. Place a new proximity card in front of the reader (under the keypad). When the NETPDK beeps three times, the card has been enrolled.
- 4. Press **<b>i** to end the process. To return to normal operation, exit Program Mode (see page 10).

(For example, you wish to enroll two proximity cards for User 14 and User 15 respectively. Press *;2 ;1*

*4:*. and place the first card in front of the reader (hear 3 beeps) and then within 10 seconds, place the second card

in front of the reader (hear 3 beeps)).

 You can continue entering cards in this way, automatically incrementing the User number with each presentation of a proximity card. When finished, press **in the state**.

 **Note:** Batch Enrolling will not program Users 297 through 300, as these are *Special Function* User Codes (see page 7). After a proximity card for User 296 has been Batch Enrolled, the next card presented will enroll as User 301.

### **High Security Access (ProxCard & User Code Access)**

Program the NETPDK for High Security Access for **User Number 15**, with a proximity card *and* a **User Code of 7452** required for access. Only the NETPDK has an integral proximity reader, therefore the NETPDK will be used in the following steps:

1. Enter Program Mode (if not in already).

- 2. Press *;2 ;15 :*.
- 3. The NETPDK will beep continuously. Place a new proximity card in front of the reader (under the keypad). When the NETPDK beeps three times, the card has been enrolled.
- 4. Press *;2 ;15 ;7452:*.

In order for User 15 to open the NETPDK, a User Code must be entered and a proximity card must be presented to the NETPDK. The User may enter code or present card *in either order* to open the NETPDK. The sounder will beep for up to 10 seconds, waiting for the User to enter their User Code and present their card. **Note:** If two keypads are used in one system (wired to one NETWORXPANEL control panel), the programming of "High Security Access" is supported ONLY if both keypads installed are NETPDK model keypads. In addition, "High Security Access" may **not** be used with Wiegand devices unless both are equipped with combination keypad and proximity reader. See the NETWORXPANEL installation instructions (WI1856) for supported Wiegand devices.

### **Delete a High Security Access Code**

**Note:** Deleting a proximity card associated with a User Number will also delete the User Code programmed for that User Number. Delete the proximity card by not presenting any card for enrollment, as follows:

- 1. Enter Program Mode (if not in already).
- 2. Press **<b>in 2 i 2 i 3 i 3**. (Enter the User Number matched to the proximity card you want to delete).
- 3. The NETPDK will beep continuously. Do not present ANY card during this step. Wait until NETPDK stops beeping, about 10 seconds.
- 4. Press **<b>in** to end.

You are now ready to distribute User Codes. Before installation, it is suggested you test and verify that all User Codes entered are active (see below).

# **Testing the Codes Entered**

### **Verifying Basic Keypad User Codes**

Test a User Code. Press the User Code at the keypad.

**VALID CODE:** The Green LED will flash momentarily and the sounder will beep a few times after a valid code is entered.

**INVALID CODE:** The RED LED will flash several times and the sounder will beep several times after an invalid code is entered. Use Function 2 to re-program the code.

### **Verifying Proximity Card and Keyfob Access**

Test a programmed proximity card or keyfob. Present the programmed proximity card (or keyfob ) to the proximity reader in front of the NETPDK.

- **VALID CARD:** The Green LED will flash momentarily and the sounder will beep a few times after a valid card or keyfob has been presented to the NETPDK.
- **INVALID CARD:** The RED LED will flash several times and the sounder will beep several times after an invalid valid card or keyfob has been presented to the NETPDK. Use Function 2 to re-program the code.

### **Verifying High Security Access (Proximity Card** *and* **User Code)**

Test proximity card programmed for High Security Access. The proximity card (or keyfob) *and* a User Code are both required for access.

- 1. Press the User Code for the User Number programmed for High Security Access. The sounder will beep slowly for up to 10 seconds.
- 2. Present the proximity card programmed for the same User Number.

User may enter User Code or present the proximity card in *either* order. The sounder will beep for up to 10 seconds, waiting for the User to enter User Code or to present the proximity card / keyfob. **Note:** Do not present the proximity card / keyfob and enter the User Code simultaneously.

# **Programming Functions--Overview**

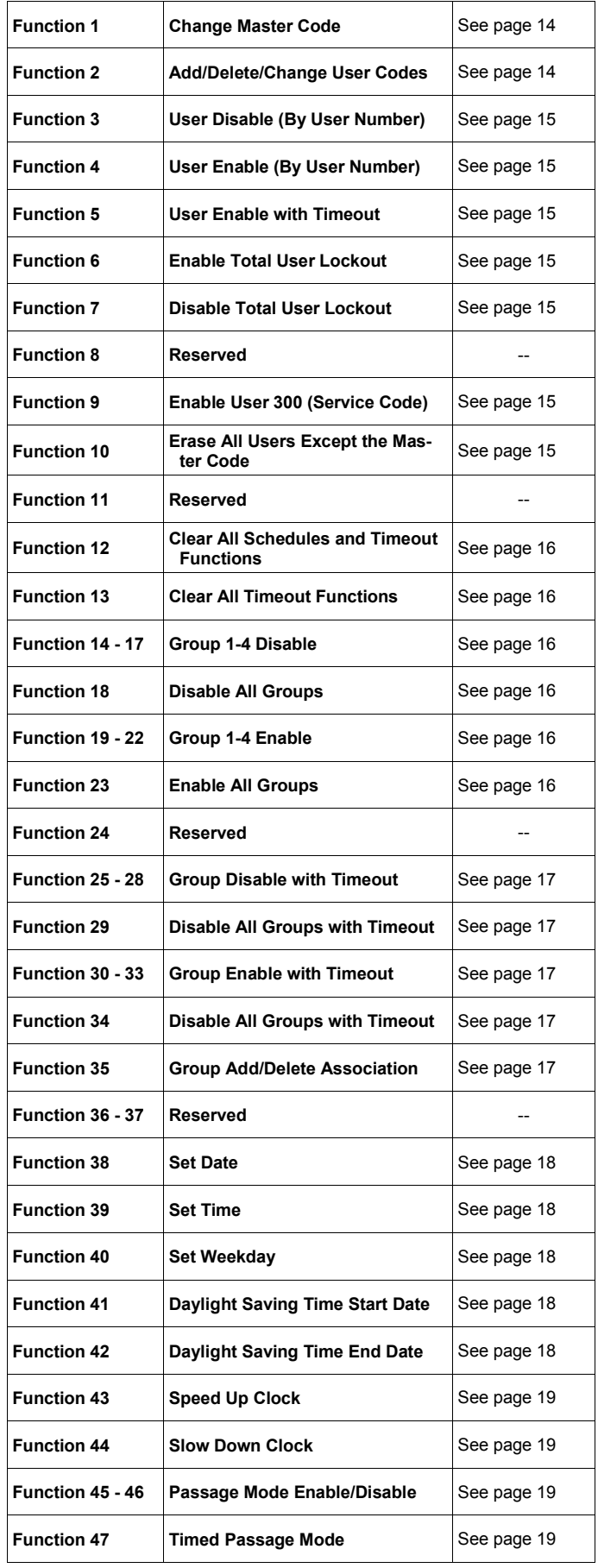

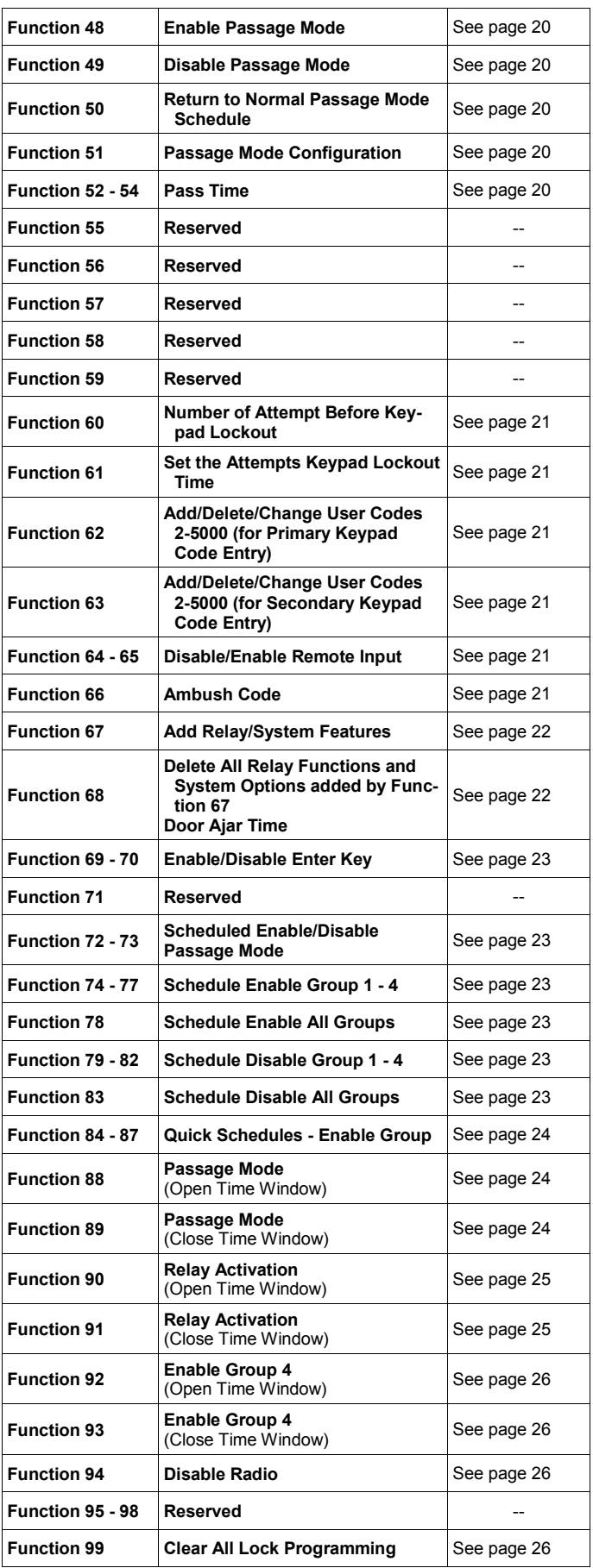

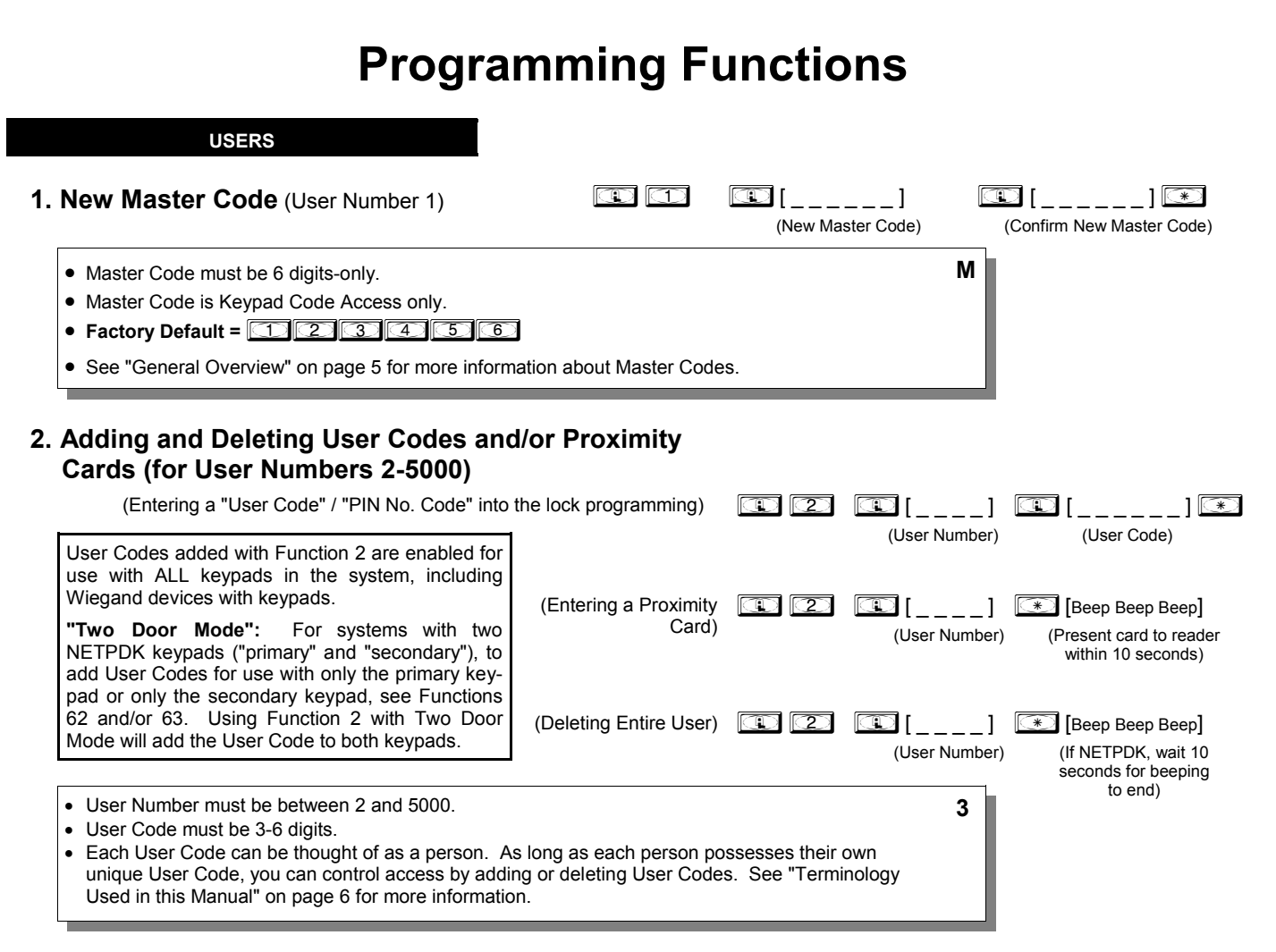

### **Programming Level Defaults for the NETWORXPANEL**

Users added will default to a Group Association and a Programming Level ability as follows:

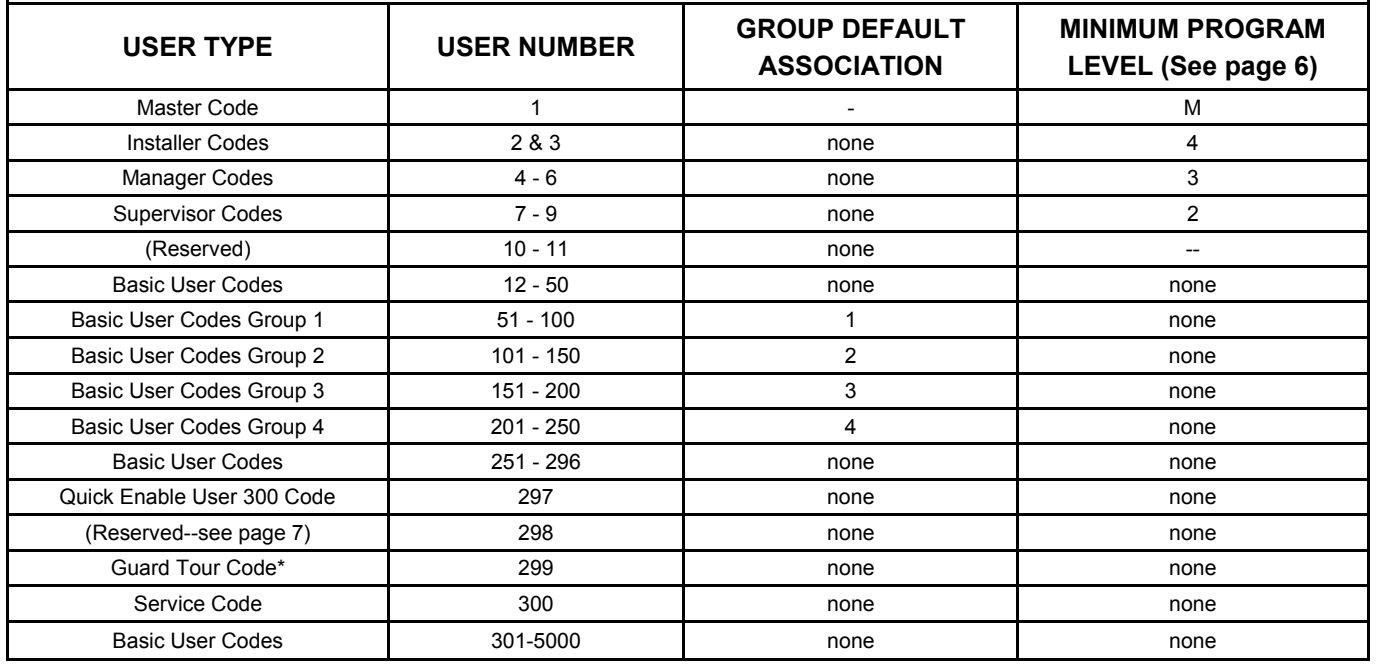

\*This code is a *Non-Pass* code and therefore does not allow passage through the door.

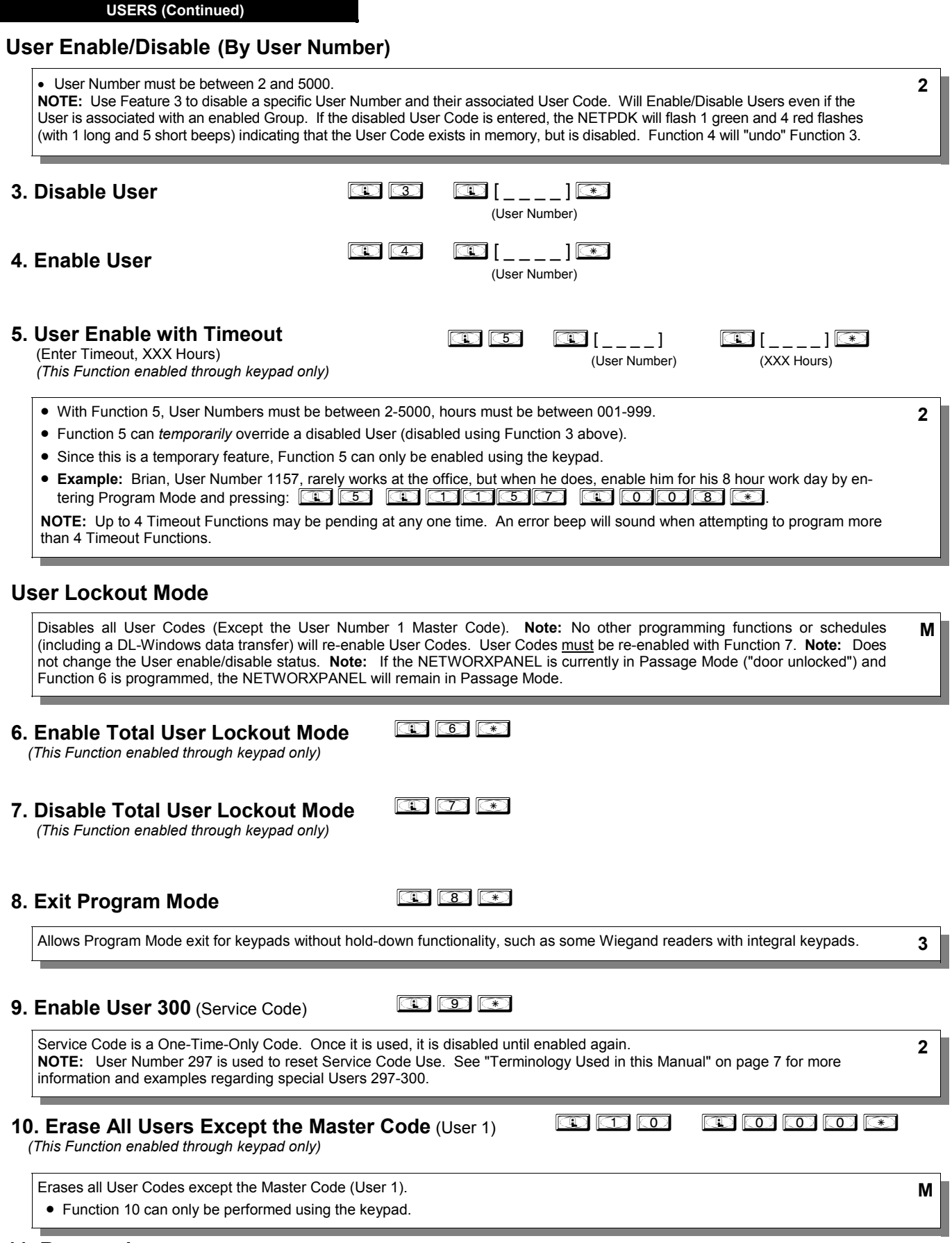

**11. Reserved**

### **12. Clear All Schedules and Timeout Functions <b>in the conditions in the conditions in the conditions in the conditions in the conditions in the conditions in the conditions in the conditions in the condi** Function 12 clears all programmed *Schedules* and all *Timeout Functions*. (To clear All Timeout Functions only, see Function 13 below). Function 12 will clear all of the following: All Schedule Functions 72 through 93, Timeout Functions 5, 25 through 34 and Function 47. **Note:** Function 12 also resets Passage Mode and any disabled Groups. After using Function 12, your Scheduled/Timeout features must be manually re-programmed. **NOTE:** Up to 4 Timeout Functions may be pending at any one time. An error beep will sound when attempting to program more than 4 Timeout Functions. This Function only disables the timeout; the event associated with the timeout will remain. **3**  $\circledR$   $\circledR$   $\circledR$   $\circledR$   $\circledR$   $\circledR$ Function 13 clears all *Timeout Functions*. (To clear All Schedules and Timeout Functions, see Function 12 above). Function 13 will clear all of the following: All Timeout Functions 5, 25-34 and Function 47. After using Function 12, your Scheduled/Timeout features must be manually re-programmed. **NOTE:** Up to 4 Timeout Functions may be pending at any one time. An error beep will sound when attempting to program more than 4 Timeout Functions. This Function only disables the timeout; the event associated with the timeout will remain. **3 13. Clear All Timeout Functions**   *(This Function enabled through keypad only)* **CLEAR FUNCTIONS Group Enable/Disable**  Enter the functions below to Enable/Disable Groups. Functions 14 - 23 will each override existing scheduled events. Therefore, Functions 14 - 23 are temporary, take effect immediately, and are always overridden by future scheduled events that already exist within the lock programming. **2 GROUPS**  $\circledcirc$   $\circledcirc$  $\circledcirc$   $\circledcirc$   $\circledcirc$ **16.** Disable Group 3 **16.**  $\Box$   $\Box$   $\Box$   $\Box$ **17.** Disable Group 4 **17.**  $\boxed{12}$   $\boxed{12}$   $\boxed{12}$ **18.** Disable All Groups **in the set of the Set of Branch 19.** Enable Group 1 **in 1 19. Enable Group 1 in 1 9 1 1 9 1 1 9 1 1 9 1 1 9 1 1 9 1 1 9 1 1 9 1 1 9 1 1 9 1 1 9 1 1 9 1 1 9 1 1 9 1 1 9 1 1 9 1 1 9 1 1 9 1 1 9 1 1 9 1 1 9 1 1 9 1 9 1 1 9 1 1 9 1 9 1 9 1 1 9 1 9 1 9 1 9 20.** Enable Group 2 ; 2 0 : **14.** Disable Group 1 **15.** Disable Group 2 **Programming Functions (cont'd) Important:** It is the responsibility of the programmer to verify the proper lock/unlock conditions and Group conditions after programming Function 12 and 13. **PRIORITY ORDER 1. Disabled Users 2. Enabled Groups 3. Disabled Groups 4. Enabled Users**  The Priority Order details which Function will take effect before ("have priority over") others. As per the list above, Enabled Users have the lowest priority, and other Functions can affect the status of these Users. Disabling a Group (Functions 14-18) will take priority over the enabled Users in that Group, disabling them. Enabling Groups (Functions 19-23) will take

priority over those tasks lower in the list, and finally disabling a User (Function 3) takes prior-

ity over all other tasks listed.

**21.** Enable Group 3 ; 2 1 :

**22.** Enable Group 4 ; 2 2 :

**23.** Enable All Groups **and <b>Example 3 3 3 3** 

**24. Reserved**

**GROUPS**

**NOTE:** Clear All Timeout Functions by entering Function 13.

### **Group Enable/Disable with Timeout** (Enter Timeout, XXX Hours)

*(Functions 25-34 are enabled through the keypad only)*

• Hours must be between 001-999. Enter the functions below to Enable/Disable Groups for the amount of time entered in hours. **NOTE:** Only 4 Timeout Functions are allowed at any one time. An error beep will sound when attempting to program more than 4 Timeout Functions. Functions 25 - 34 will each override existing scheduled events. Therefore, Functions 25 - 34 are temporary, take effect immediately, and are always overridden by future scheduled events that already exist within the lock programming. **NOTE:** Functions 25-34 are enabled through the keypad only. • **Example:** All 15 members of the Accounting Department are members of Group 4, and a schedule programmed in the department's NETWORXPANEL reflects their normal working hours of 9 AM through 5 PM, Monday through Friday. But one day a special event occurs, and all Accounting Department members are requested to stay an extra hour until 6 PM. Therefore, at 5 PM, the manager (wishing to temporarily enable Group 4 users for an extra hour) enters Program Mode and presses: **<b>is 636. in the manager wished to send his de**partment home early at 3 PM, the manager could enter **in the second of the set of an amount of the set of the set of the set of the set of the set of the set of the set of the set of the set of the set of the set of the se 2**  $\textcircled{\textbf{C}}$   $\textcircled{\textbf{C}}$  (User Number) (Groups) **35. Group Add/Delete Association** As per the chart on page 8, the NETWORXPANEL default programming from the factory associates certain User Numbers with certain Groups. To override these default Group associations, Function 35 manually associates (or disassociates) a selected User with a selected Group (Groups not selected are then disassociated from the User). Function 35 is helpful when the number of Users you wish to add to a Group outgrows the number of User Numbers defaulted to a Group (50); or if an existing User joins a department and you wish to simply add them to a Group. • User Number must be between 2 and 5000; Groups 1-4 (to associate with User) may be selected. **Add Example**: To associate User 67 with Groups 1, 2 and 4;  $\bigcirc \hspace{-0.5mm} \bigcirc \hspace{-0.5mm} \bigcirc \$ (XXX Hours) **25.** Timed Disable Group 1  $\overline{\mathbb{D}}$   $\overline{\mathbb{D}}$   $\overline{\mathbb{D}}$   $\overline{\mathbb{D}}$   $\overline{\mathbb{D}}$   $\overline{\mathbb{D}}$   $\overline{\mathbb{D}}$   $\overline{\mathbb{D}}$   $\overline{\mathbb{D}}$ (XXX Hours) **26.** Timed Disable Group 2  $\overline{\mathcal{D}}$   $\overline{\mathcal{D}}$   $\overline{\mathcal{D}}$   $\overline{\mathcal{D}}$   $\overline{\mathcal{D}}$   $\overline{\mathcal{D}}$   $\overline{\mathcal{D}}$  (XXX Hours) **27.** Timed Disable Group 3  $\mathbb{Z} \vert \overline{\mathbb{C}} \mathbb{C} \vert \hspace{.1cm} \overline{\mathbb{C}} \mathbb{C} \vert \hspace{.1cm} |_{- \lfloor \cdot \rfloor} \vert \overline{\mathbb{C}} \mathbb{C}$  (XXX Hours) **28.** Timed Disable Group 4  $\overline{\mathbb{D}}$   $\overline{\mathbb{D}}$   $\overline{\mathbb{D}}$   $\overline{\mathbb{D}}$   $\overline{\mathbb{D}}$   $\overline{\mathbb{D}}$   $\overline{\mathbb{D}}$  (XXX Hours) **29.** Timed Disable All Groups  $\overline{\mathbb{D}}$   $\overline{\mathbb{D}}$   $\overline{\$  (XXX Hours) **30.** Timed Enable Group 1  $\bigcirc \hspace{-0.5mm} \bigcirc \hspace{-0.5mm} \bigcirc \$  (XXX Hours) **31.** Timed Enable Group 2  $\overline{\mathbb{D}}$   $\overline{\mathbb{D}}$   $\overline{\$  (XXX Hours) **32.** Timed Enable Group 3  $\overline{\mathbb{D}}$   $\overline{\mathbb{D}}$   $\overline{\mathbb{D}}$   $\overline{\mathbb{D}}$   $\overline{\mathbb{D}}$   $\overline{\mathbb{D}}$  (XXX Hours) **33.** Timed Enable Group 4  $\overline{\mathbb{D}}$   $\overline{\mathbb{D}}$   $\overline{\$  (XXX Hours) **34.** Timed Enable All Groups **3**

**NOTE:** If a User is associated with more than one Group, **all** associated Groups would have to be disabled before the User is disabled.

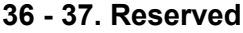

# **CLOCK SETTINGS Programming Functions (cont'd)**

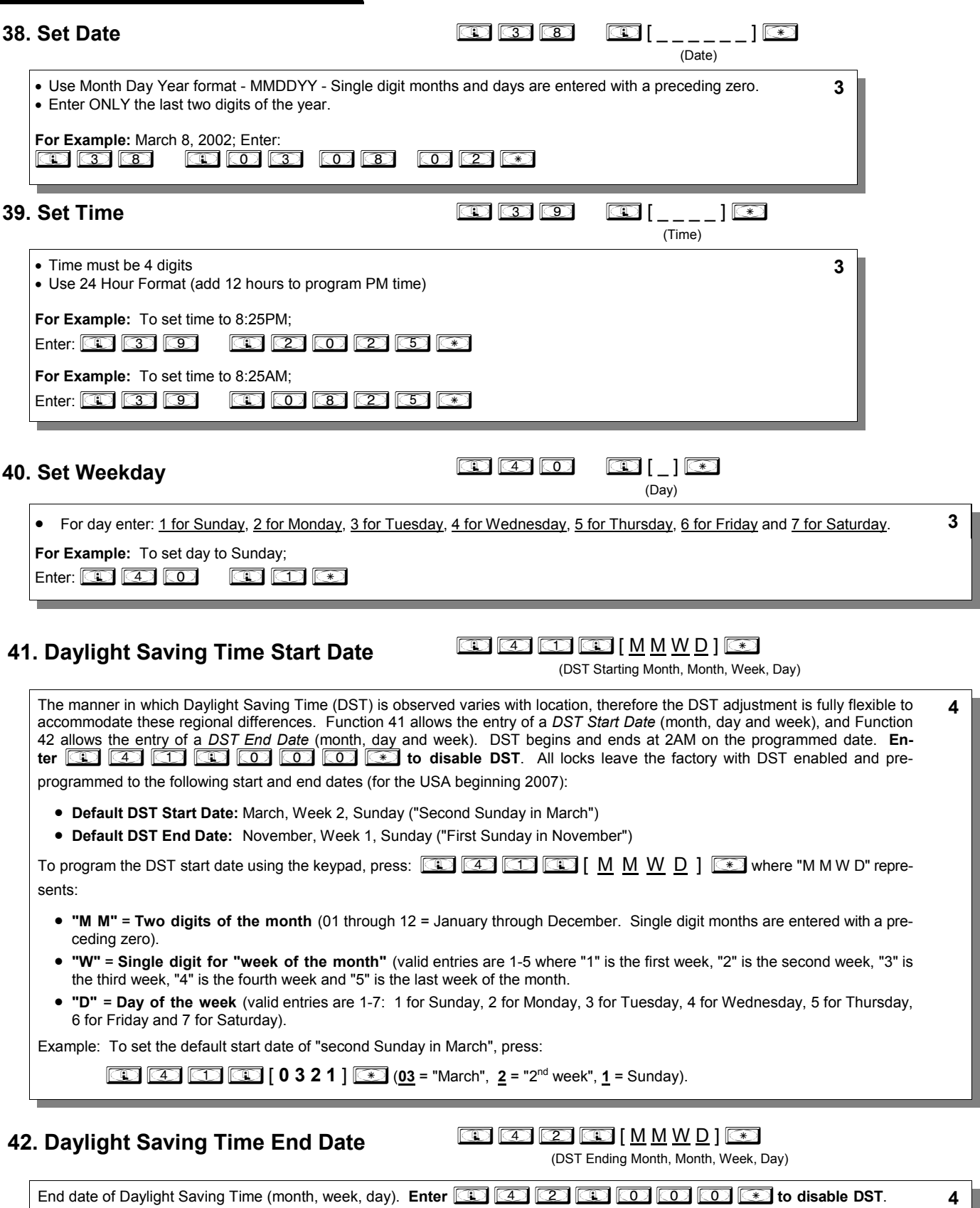

See Function 41 for full explanation.

### **CLOCK ADJUST**

### **Clock Adjust**

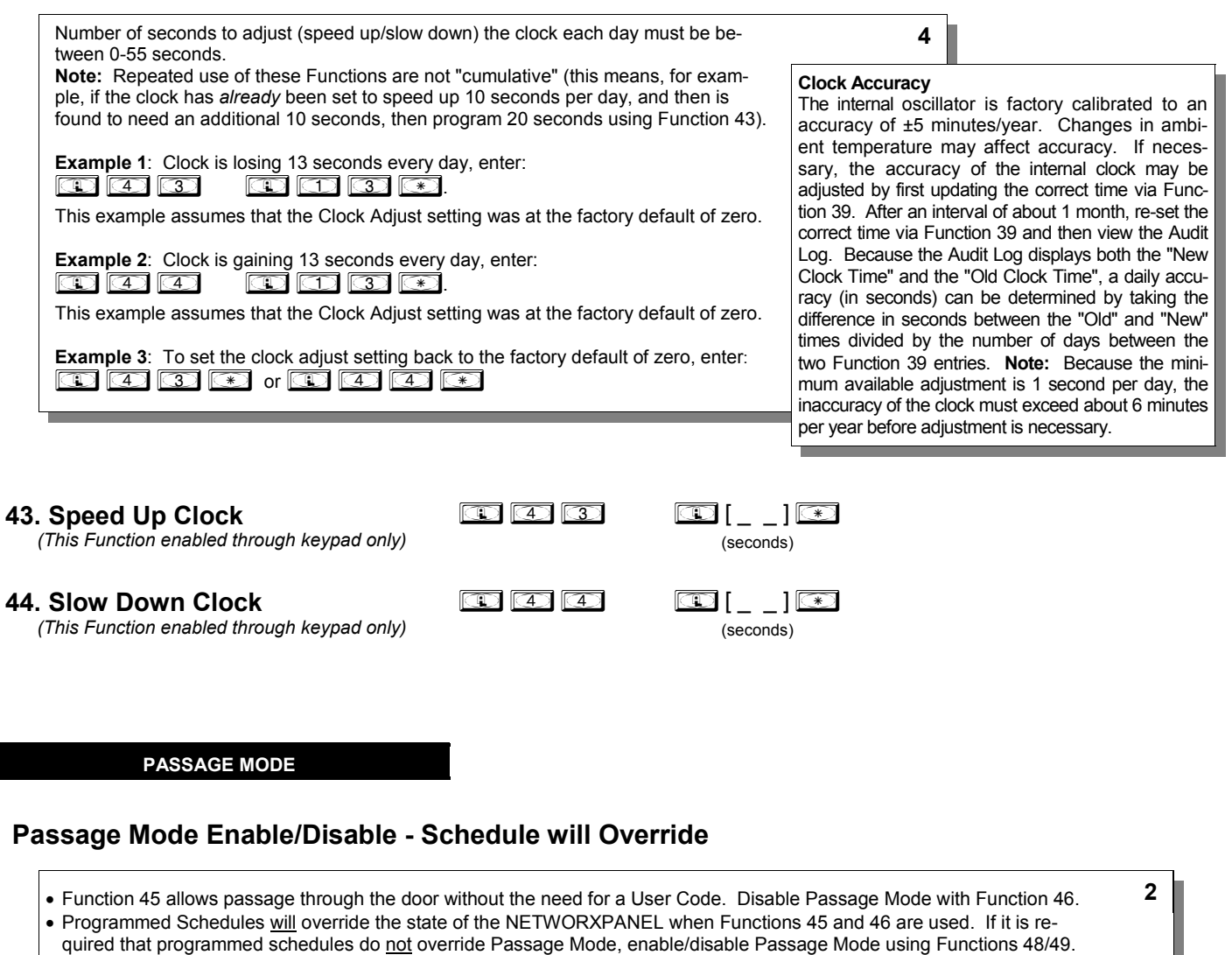

 **Note:** Because of the temporary nature of these features, Functions 45-47 can only be enabled using the keypad.

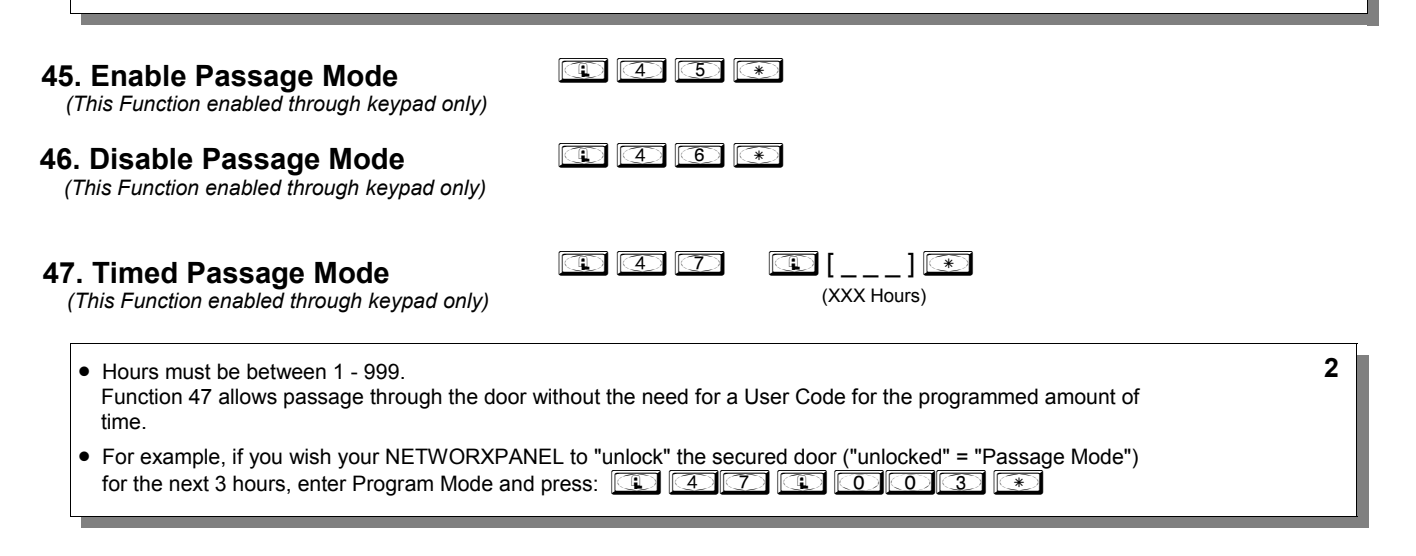

### **PERMANENT PASSAGE MODE**

### **Passage Mode Enable/Disable - Schedule will not Override**

- Function 48 allows passage through the door without the need for a User Code. Disable Passage Mode with Function 49.
- Programmed Schedules will not override the state of the system using functions 48 and 49. If it is required that programmed schedules override Passage Mode, Enable/Disable Passage Mode using Functions 45/46. Use Function 50 to "undo" Functions 48 and/or 49, and therefore return the NETWORXPANEL to all pre-existing scheduled functions. **Note:**  Functions 48-50 can only be enabled using the keypad. **Warning:** Function 49 will inhibit all scheduled Passage Mode events.

**2**

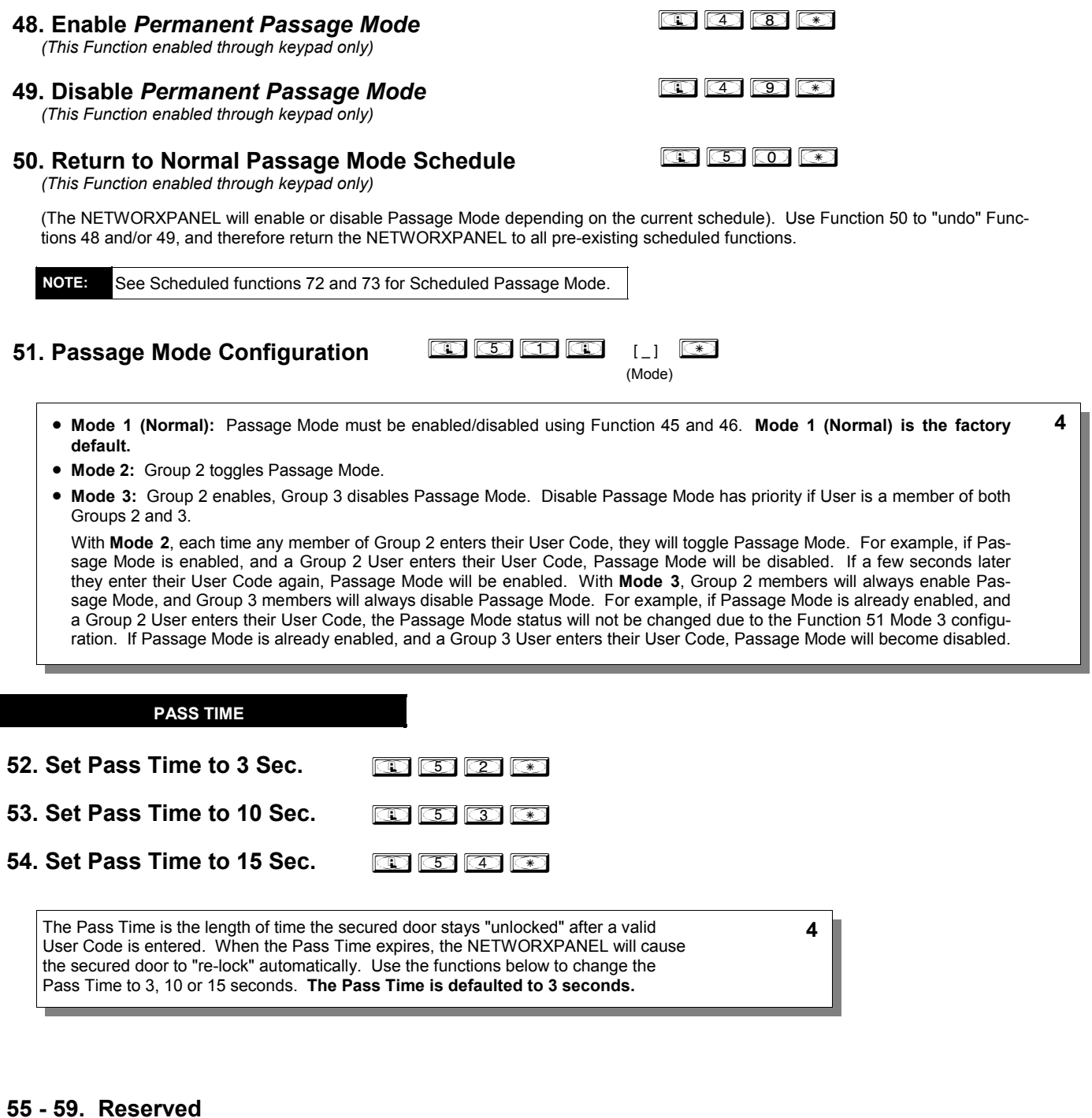

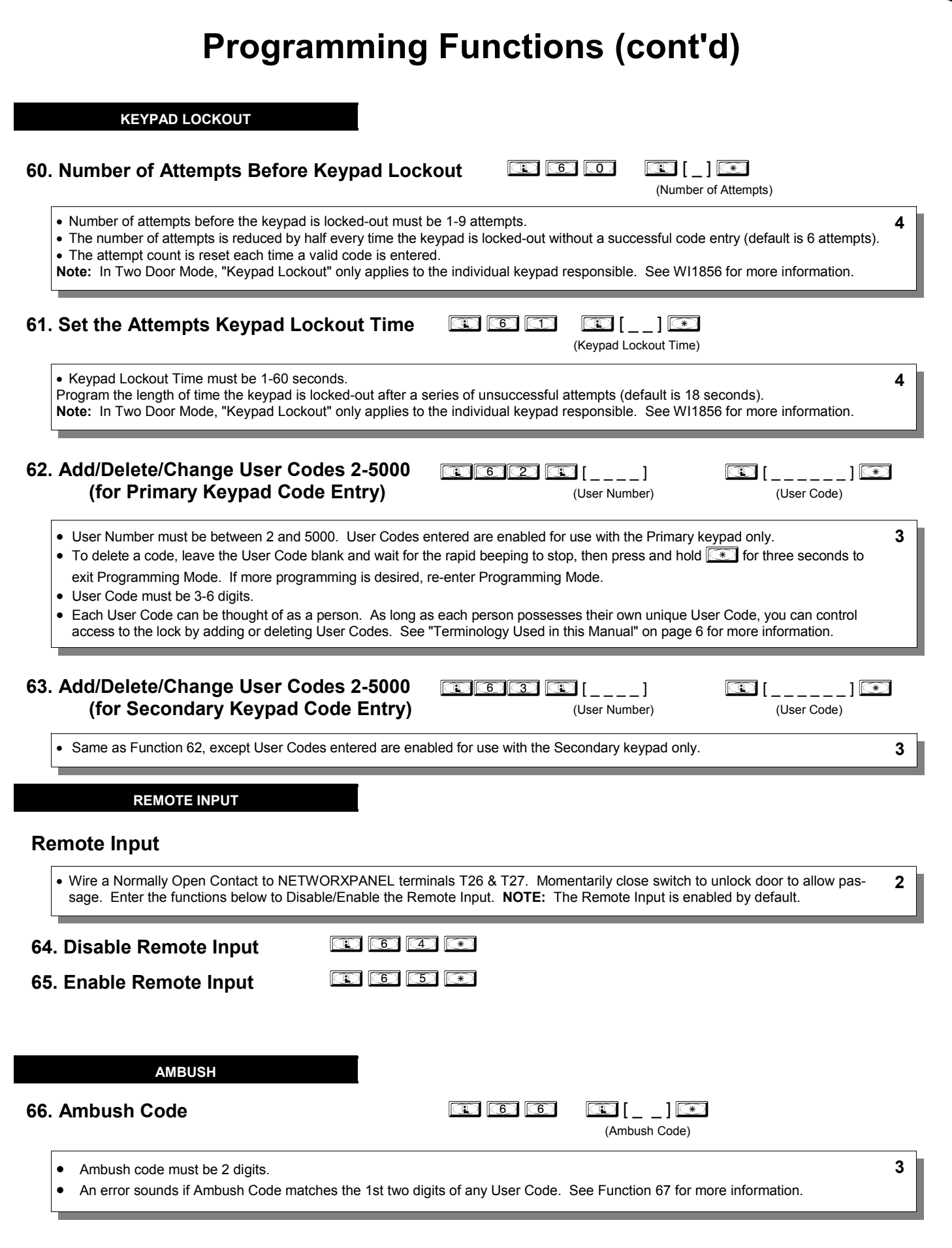

### **67. Add System Features**

 $\bigcirc$   $\bigcirc$   $\bigcirc$   $\bigcirc$   $[$   $]$   $\bigcirc$ (Event Number)

### **Auxiliary Relay Features** (14-23 Reserved)

Use Function 67 to program **one or more** events and the Auxiliary Relay (NETWORXPANEL terminals T16-T18 shown below) will energize *for two seconds* (unless otherwise specified) when the programmed event or events listed below occurs. **Note:** For information about the *Remote Input*, see page 21 (Function 65). Delete all Auxiliary Relay Features with Function 68.

1. **Remote Input switch closed and Function 65**  *Remote Input* **enabled.** Because the Remote Input is enabled by factory default, the Aux Relay will energize when the Remote Input switch is closed.

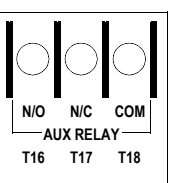

- 2. **Remote Input switch closed and Function 64**  *Remote Input* **disabled.** If the Remote Input is disabled with Function 64, the Aux Relay will energize when the Remote Input Switch is closed.
	- **NETWORXPANEL Aux Relay Terminals**
- 3. **Failed attempted entry.** Aux Relay energizes for 2 seconds when an attempted User Code entry (or proximity card / keyfob) fails.
- 4. **Disabled User or Group. Aux Relay** energizes for 2 seconds when a disabled User or disabled Group member enters a User Code (or proximity card / keyfob).
- 5. **Follow Access Granted.** When a valid User Code is entered into the keypad and the secured door "unlocks", the Aux Relay energizes for 2 seconds. Compare with Event 31.
- 6. **Scheduled Group 1 User Code.** Aux Relay energizes for 2 seconds when a scheduled Group 1 User Code (or proximity card / keyfob) is entered. See Function 90, page 25.
- 7. **Scheduled Lock Event.** Aux Relay energizes for 2 seconds when the NETWORXPANEL "locks" the secured door by a Schedule.
- **Scheduled Unlock Event.** Aux Relay energizes for 2 seconds when the NETWORXPANEL "unlocks" the secured door by a Schedule.
- 9. **Keypad Lockout.** Aux Relay energizes for 2 seconds when a Keypad Lockout occurs (i.e. number of attempts is exceeded, see Function 60).
- 10. **Ambush.** Aux Relay energizes for 2 seconds when Ambush is tripped. See Function 66, page 21.
- 11. **First Key Press or Proximity Credential.** Aux Relay energizes for 2 seconds at the first key press of any sequence or upon the presentation of ANY (enrolled or un-enrolled, enabled or disabled) proximity card / keyfob.
- 12. **Relay On Door Ajar.** If the door is held open for longer then the allowed Door Ajar Time (programmed at function 68) the Aux Relay will engage for 2 seconds. See "Door Ajar" in glossary.
- 13. **Create Two Door Mode:** If this feature is set, all existing Aux Relay features are erased, and a two-door system ("Two Door Mode") is created: The primary Alarm Lock keypad addressed as Keypad 1 for door 1 (or Wiegand device wired to NETWORXPANEL terminal "WO") will activate the NETWORXPANEL Main Relay. The secondary Alarm Lock keypad addressed as Keypad 2 for door 2 (or Wiegand device wired to NETWORXPANEL terminal "WOA") will activate the NET-WORXPANEL Aux Relay.

 **Note:** When Two Door Mode is enabled, program any other relay feature will disable Two Door Mode.

31. **Follow Access Granted--No Time Limit.\*\*** When a valid User Code is entered and the secured door unlocks, the Aux Relay energizes for

the *same amount of time as the programmed Pass Time*. (The Pass Time is the length of time the secured door stays "unlocked" after a valid User Code is entered. See functions 52-54). Use this feature for remote monitoring or other activation as this feature works independently of all other Aux Relay options. Programming this feature will supersede all other programmed Aux Relay features. Subsequent Aux Relay feature programming will not take effect while this feature is active. Before programming any other Aux Relay features, press *;68;000:*to delete this feature.

### **System Options**

- 24. One Time Access for Group 3 Users\*\*\*
- 25. Disable Sounder
- 26. Five (5) second Delayed Entry \*
- 27. Fifteen (15) second Delayed Entry \*
- 28. Forty-five (45) second Delayed Entry \*

### **Remote Input Functions**

- 29. **Toggle Passage Mode.** Remote Input toggles Passage Mode.
- 30. **Forced Unlock Follows Remote Input.**\*\* When Remote Input switch is closed, regardless of the current state of the system, the system "unlocks" for the duration of the Remote Input switch closure.
- 32. **Remote Input Disables Unit.**\*\* Regardless of the current state of the system, that state will remain unchanged (and keypad will be disabled) for the duration of Remote Input switch closure.
- 34. **Forced Lock Follows Remote Input** \*\* When Remote Input switch is closed, regardless of the state of the system, the system will "lock" for the duration of the Remote Input switch closure.

### **Enable Emergency Commands**

- 38. **Emergency Commands Enable** (default = ON)
- 39. **User Lockout on Emergency** (default = ON)

### **Door Ajar**

- 40. **Door Ajar Monitor On** (default = OFF).
	- If this feature is set ("ON") and the Door Position Contacts remain open past the time set at Function 68 "Door Ajar Time" (default is 20 seconds), a Door Ajar Event will be logged. The Aux Relay can also be programmed for a Door Ajar event (see above feature 12). See "Door Ajar" in glossary.
- 41. **Door Ajar Alert Sounder On** (default = OFF)

 If this feature is set, the sounder will sound when the Function 68 "Door Ajar Time" expires. Feature 40 must be set ("ON") for this Alert Sounder to operate (follows default Door Ajar Time of 20 seconds unless programmed otherwise using function 68).

- \* Features 26, 27 & 28 will delay User Codes 12 and higher only (except 297, 298 and 299, and any Emergency Command enabled User). \*\* Features 30, 31 & 32: Note: Scheduled events and Door Ajar monitoring (and their associated audit trail entries) will not occur during sustained closure of the remote input. **NOTE:** Enter **[67] 686 [67] [68] [69] [69] [69] [69] [69] to delete all Relay Features added by Function 67 (identical to Function 68).**
- \*\*\* Feature 24, "One Time Access for Group 3 Users", allows the creation of multiple 'one time only' User Codes. When activated, an entry by a Group 3 User allows entry only once, then user becomes disabled. **Note:** When the User Code is entered for the first time and access is granted, the Event Log will read "Entry" followed by "User Disabled". If the User Code is entered a second time, access will be denied, and the Event Log will read "User Denied Access".  **To Enable the Feature:** Enter Program Mode and enter the key sequence **<b>in the set of the set of the set of the set**

**To assign the selected User Codes to Group 3:** For example, to assign User Number 15 to Group 3, press: **in strain the selected User Codes to Group 3:** For example, to assign User Number 15 to Group 3, press: **in 15 i 3**  $\odot$ 

### **Ambush Function**

- **1.** Connect relay to a device able to properly monitor dry contacts for an *Ambush* condition.
- **2.** Program the Relay for *Ambush Tripped* using Program Function 67 (Feature 10) above.
- **3.** Set the Ambush Code using Program Function 66.
- **4.** When the Ambush Code is entered followed by a valid User Code (or proximity card), the relay will close for 2 seconds.
- **Notes:** The Ambush Code defaults to **99**. An error will sound if you try to program a new User Code starting with the Ambush Code.

**4**

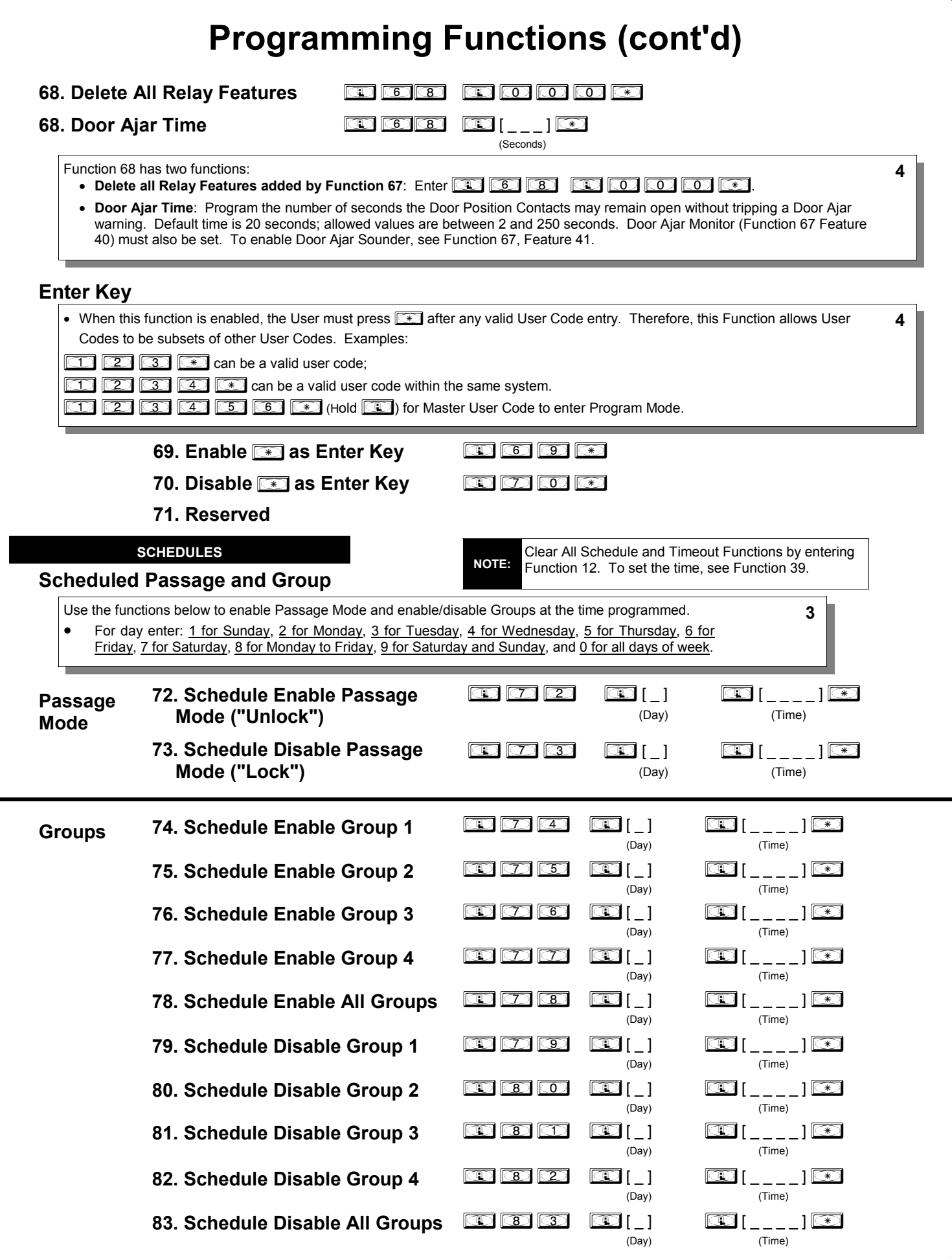

### **QUICK SCHEDULES**

### **Quick Schedules - Enable Group**

For your convenience, your system comes pre-programmed with Quick Schedules, which, when programmed, enable Groups for popular blocks of time. Group members will be enabled during the blocks of time defined below, but will still need to enter their User Codes into the keypad to "unlock" the system.

**3**

• Group number must be 1-4; enter the number of the Group that is to be enabled for the time specified by the Quick Schedules below.

 **Note:** These Quick Schedules can **only** be programmed through the keypad (not through DL-Windows), and existing Quick Schedules **will be over-written** by schedules downloaded from DL-Windows. Therefore, after downloading any DL-Windows schedules, be sure to re-program your Quick Schedules into your lock programming.

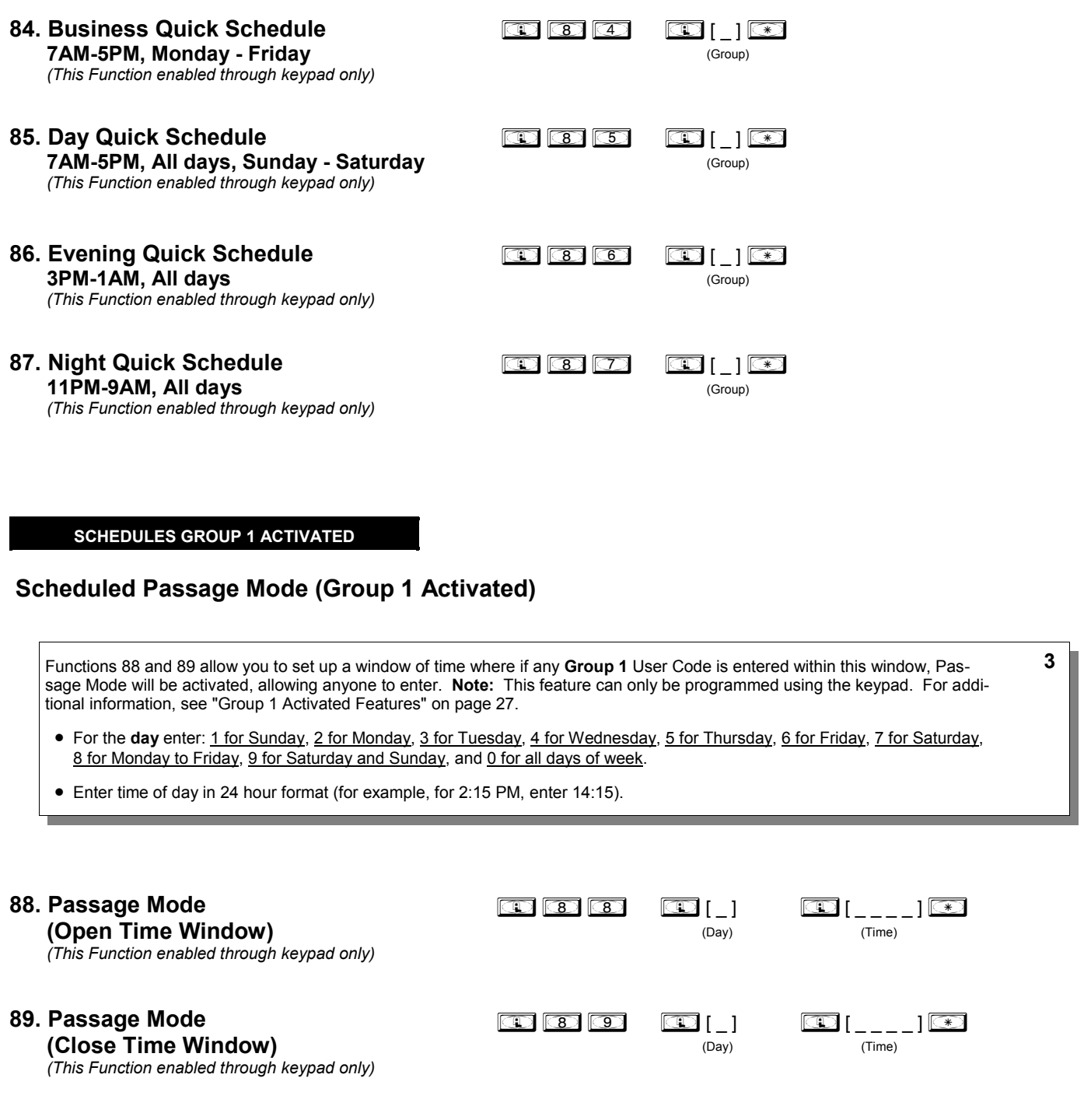

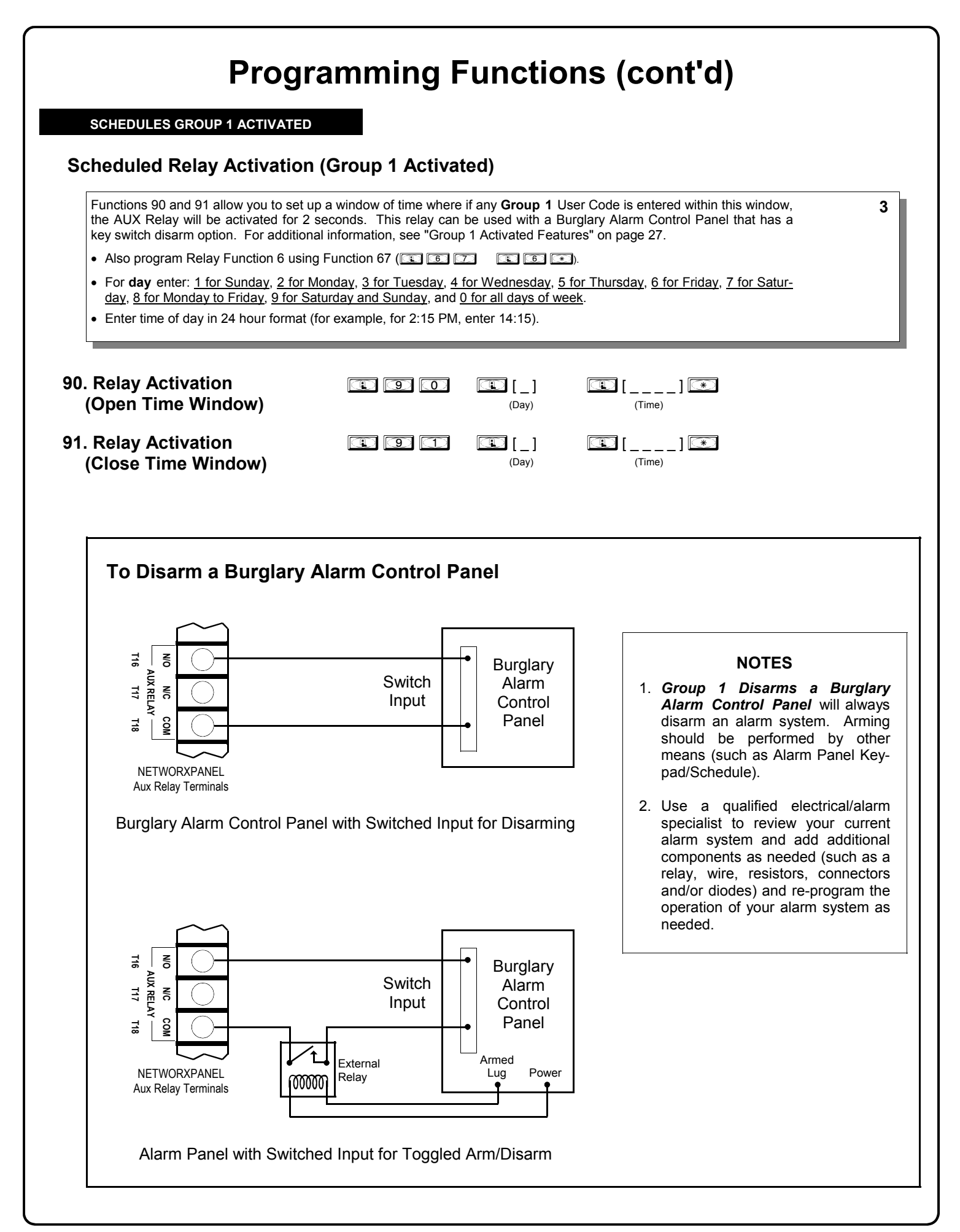

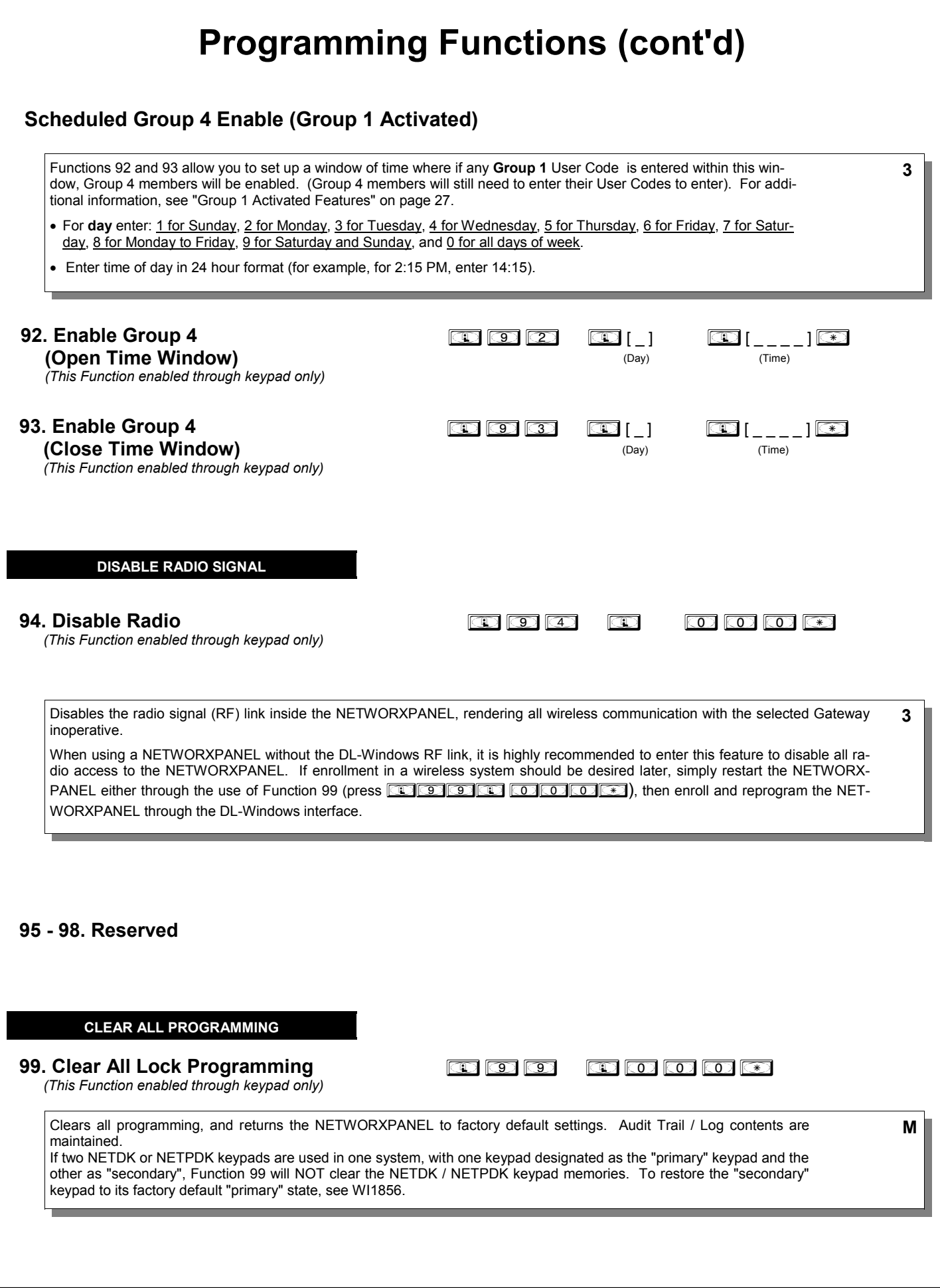

# **Groups and Scheduled Group 1 Examples**

The following examples detail the more advanced features of the system. Although all features and device functions can be programmed using the keypad, when programming becomes more complex you may find it easier to use DL-Windows software to program your NETWORXPANEL. For more information, contact your Alarm Lock security professional.

### **Assign a User to Two Groups**

Create a User 101 (all Users 101-150 are members of Group 2 by default) and include User 101 in Group 3 (as well as the default Group 2).

- 1. Enter Program Mode (if not in already).
- 2. Using Function 2, create User 101 with a User Code of "789": Press *;2;101;789:*.
- 3. Using Function 35, make User 101 a member of Group 2 *and* 3: Press *;35;101;23:*.
- 4. Exit Program Mode.

**Note:** See step 3 above--although User 101 is by default a member of Group 2, you must include Group 2 when using Function 35 or the Group 2 association will be removed.

The example to add Users to Group 2 and Group 3 has been selected due to the fact that *Group 1 Activated Functions* require that a member of Group 1 enter their User Code to activate the Function, and it may become necessary to assign Users to Groups.

### **Group 1 Activated Features: Functions 88/89, 90/91 and 92/93**

- **Function 88 and 89** allow for a window of time to be created where if any Group 1 User Code is entered within the programmed window, *Passage Mode* will be activated (the system unlocks, allowing passage for all). If a Group 1 User does not enter their User Code during the specified window, Functions 88/89 remain inactive.
- **Function 90 and 91** allow for a window of time to be created where if any Group 1 User Code is entered within the programmed window, the AUX Relay will be activated for 2 seconds. This Relay can be used with a Burglary Alarm control panel that has a key switch disarm option. See **To Disarm a Burglary Control Panel** on page 25. If a Group 1 User does not enter their User Code during the specified window, Functions 90/91 remain inactive.
- **Function 92 and 93** allow for a window of time to be created where if any Group 1 User Code is entered within the programmed window, the *User Codes in Group 4* will be enabled. If a Group 1 User does not enter their User Code during the specified window, Functions 92/93 remain inactive. Companies typically use this feature to allow Group 1 Managers the ability to enable all Group 4 staff members during a certain window of time.

The following examples illustrate how Functions 88-93 can be programmed via the keypad:

**Functions 88/89**: Use Function 88 to set an *Open Time Window* (during which the Group 1 User must enter their User Code), and then use Function 89 to set the time to close the Window. "Re-lock" the door at night manually (Function 46).

- 1. Enter Program Mode (if not in already).
- 2. Using Function 2, create User 4 with a User Code of "456789": Press *;2;4;456789:*.
- 3. Because User 4 does not have a default Group association, make User 4 a member of Group 1 using Function 35: Press **35** 35 36 36 36 36 36 36 36 37
- 4. Use Function 88 and Function 89 (see page 24) to designate Passage Mode as being between the hours of 8:30 A.M. and 10 A.M. for all days of the week:

**Function 88** (Open Window Time) = 8:30 A.M.: Press  $\boxed{13}$  **33**  $\boxed{33}$   $\boxed{13}$   $\boxed{03}$   $\boxed{03}$   $\boxed{03}$ 

**Function 89** (Close Window Time) = 10:00 A.M.: Press ;89;0;1000:

5. Exit Program Mode.

The controlled door will now be put in Passage Mode ("unlocked") if User 4 (or any Group 1 member) enters their User Code between 8:30 A.M. and 10 A.M. If a Group 1 User does not enter their User Code during the specified window, Functions 88/89 remain inactive

- The controlled door will have to be manually "locked" each night by entering the following command using Function 46:  $\circledcirc$   $\circledcirc$   $\circledcirc$
- The system can also be programmed to automatically "lock" (disable Passage Mode) each night at 5 P.M. by using Function 73: **0000000000000**
- Remember to exit Function Mode when programming is complete.

# **Groups and Scheduled Group 1 Examples (cont'd.)**

**Functions 90/91**: Use Function 90 and 91 (see page 25) to create a window of time where if any Group 1 User Code is entered within the programmed window, the AUX Relay will be activated for 2 seconds. The Relay can be configured to disarm a Burglary Alarm control panel (see page 25).

- 1. Enter Program Mode (if not in already).
- 2. Connect AUX Relay to a Burglary Alarm control panel with switch input for disarming.
- 3. Using Function 2, create User 4 with a User Code of "456789":
- Press *;2;4;456789:*.
- 4. Because User 4 does not have a default Group association, make User 4 a member of Group 1 using Function 35: Press **<b>35** 35 36 45 45 45 46.
- 5. Use Function 90 to set the time to open the window (8:30 A.M. all days of the week) allowing any Group 1 member to close the Relay for 2 seconds. **Note:** Only 1 Relay closure will occur even if another member of Group 1 enters their User Code. Use Function 91 to set the time to close the window (10 A.M. for all days of the week):

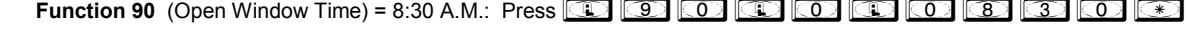

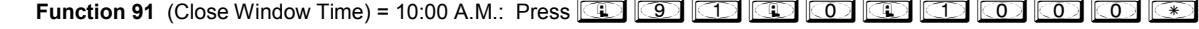

6. Exit Program Mode.

 The Relay will close, one time only, when a member of Group 1 enters their User Code between 8:30AM and 10:00AM. If a Group 1 User does not enter their User Code during the specified window, Functions 90/91 remain inactive

• The alarm panel will have to be armed at night by the User or by an automatic schedule function of the alarm panel.

**Functions 92/93**: Use Function 92 and 93 (see page 26) to create a window of time where if any Group 1 User Code is entered within the programmed window, *Group 4 Users* will be enabled.

- 1. Enter Program Mode (if not in already).
- 2. Using Function 2, create User 4 with a User Code of "456789": Press *;2;4;456789:*.
- 3. Because User 4 does not have a default Group association, make User 4 a member of Group 1 using Function 35: Press **@ 35;56;43;43;43;43;4**
- 4. Using Function 17, disable Group 4. (Group 4 will need to be "disabled" before it can be "enabled" later). Press  $\circled{1}$   $\circlearrowright$   $\circlearrowright$   $\circledcirc$ .
- 5. Use Function 92 to set the time to open the window (8:30 A.M. all days of the week) allowing any Group 1 member to enable Group 4. Use Function 93 to set the time to close the window (10:00 A.M. all days of the week).

**Function 92** (Open Window Time) = 8:30 A.M.: Press  $\boxed{12}$   $\boxed{23}$   $\boxed{12}$   $\boxed{13}$   $\boxed{03}$   $\boxed{03}$ 

**Function 93** (Close Window Time) = 10:00 A.M.: Press **133 133 133 130 130 130 130 130 130** 

6. Exit Program Mode.

The system will now enable Group 4 User Codes if User 4 (or any Group 1 member) enters their User Code between 8:30 A.M. and 10 A.M. If no Group 1 member arrives to enter their User Code between 8:30 A.M. and 10 A.M., Group 4 User Codes will not be enabled and will remain disabled all day.

- The controlled door will have to be manually "locked" each night by entering the following command using Function 82: ;*46*:
- The system can also be programmed to automatically disable Group 4 members each night at 5 P.M. by using Function 82: **18220000000000**
- Test the system by creating User 222 (with User Code 466466) and adding User 222 to Group 4:

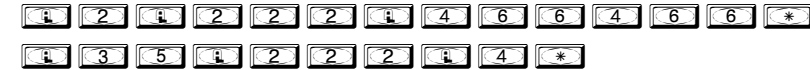

• Remember to exit Function Mode when programming is complete.

# **Programming Record Sheet**

Default Values are shown in parentheses.

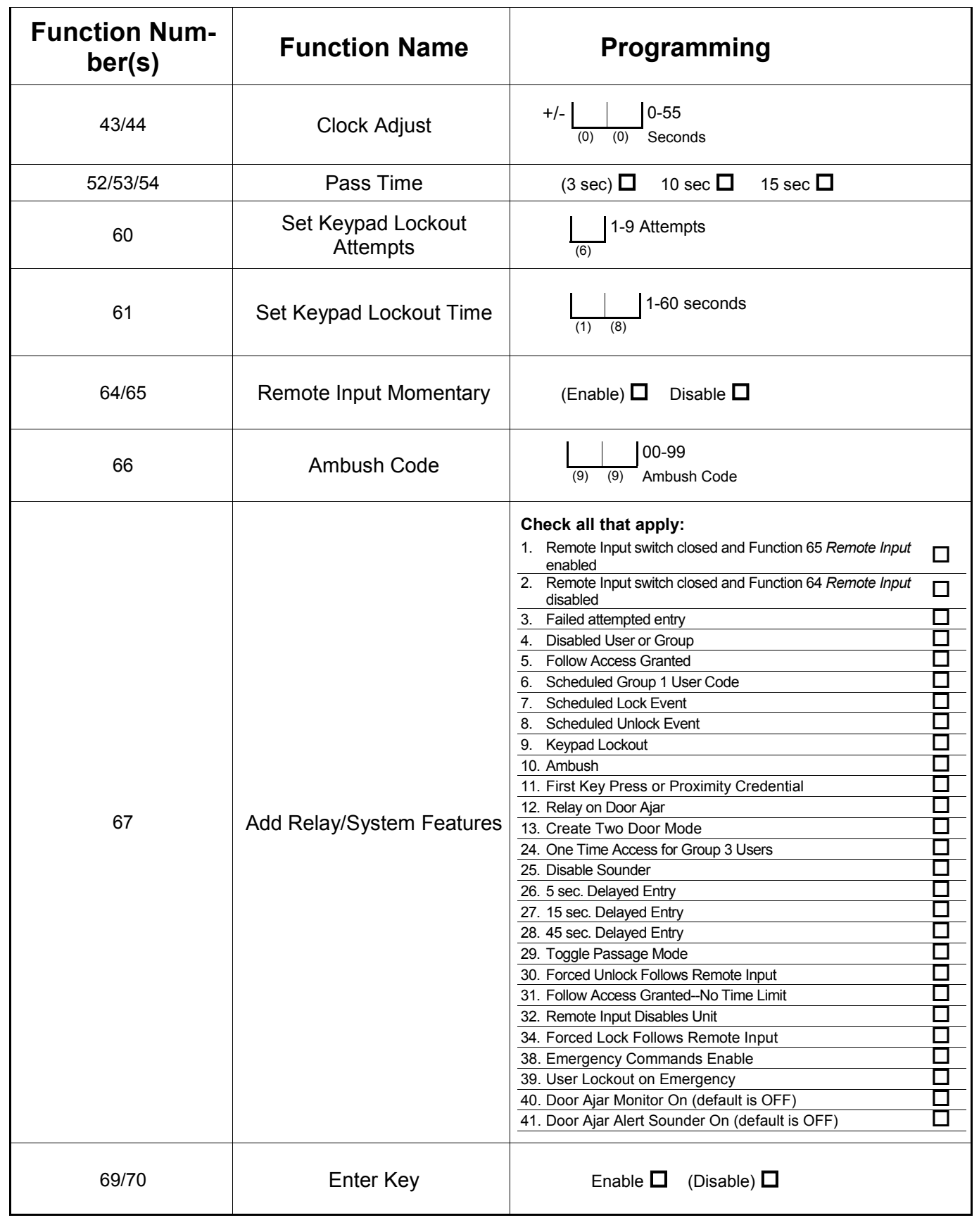

# **User Code Record Sheet**

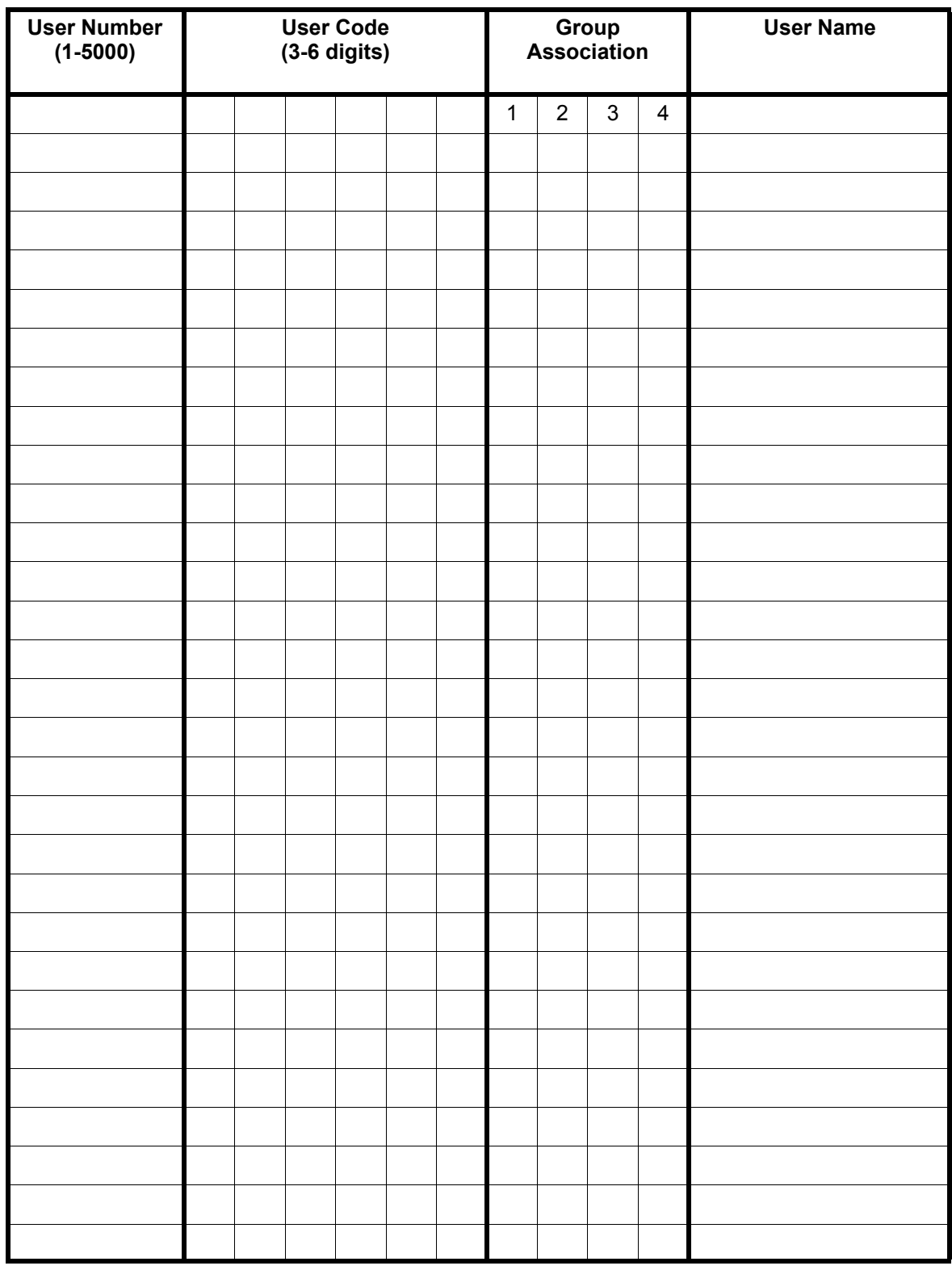

### **Note:**

For a complete list of user codes, obtain a printout from the DL-WINDOWS software.

# **User Code Record Sheet**

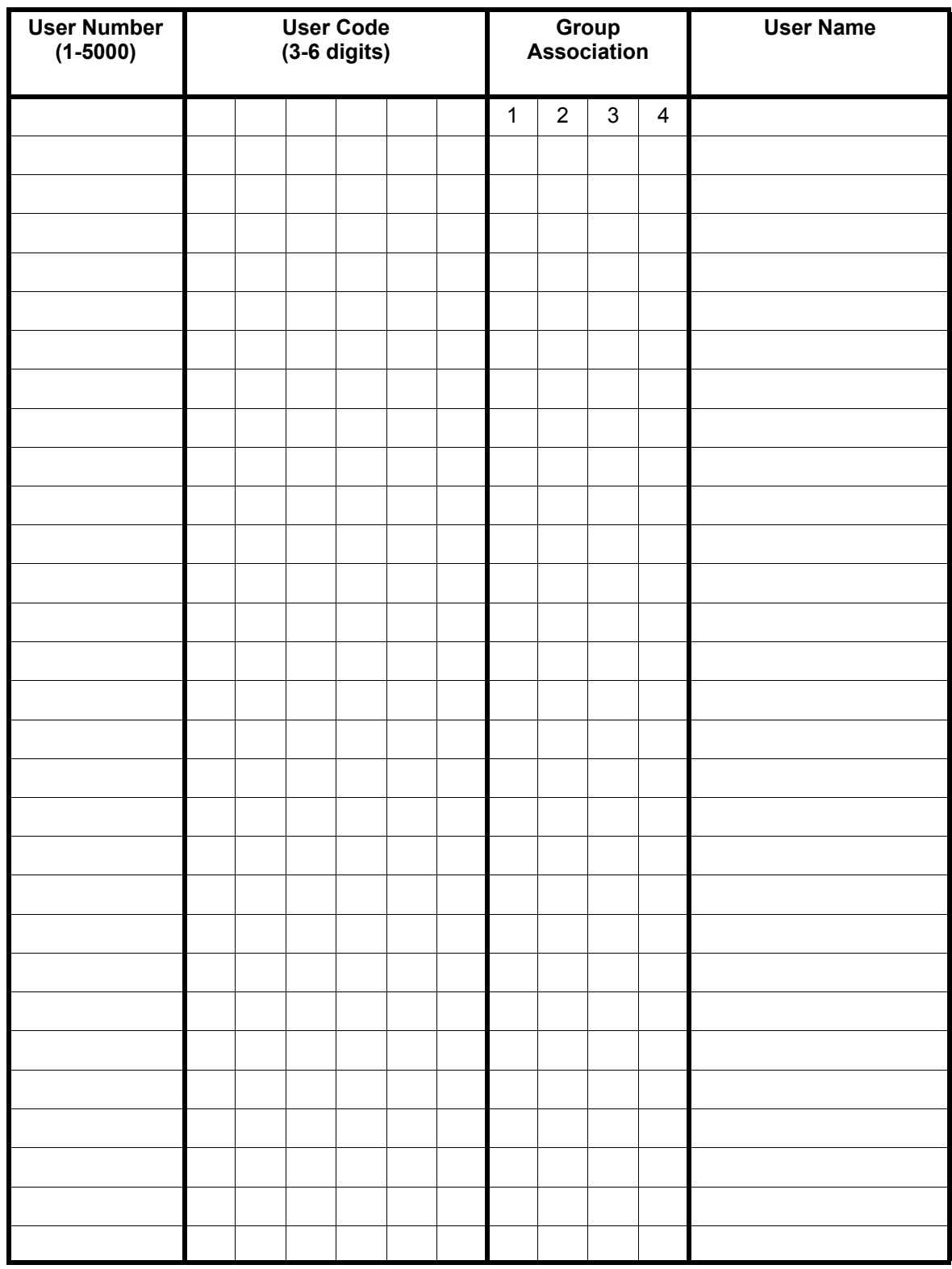

### **Note:**

For a complete list of user codes, obtain a printout from the DL-WINDOWS software.

# **Schedule Record Sheet**

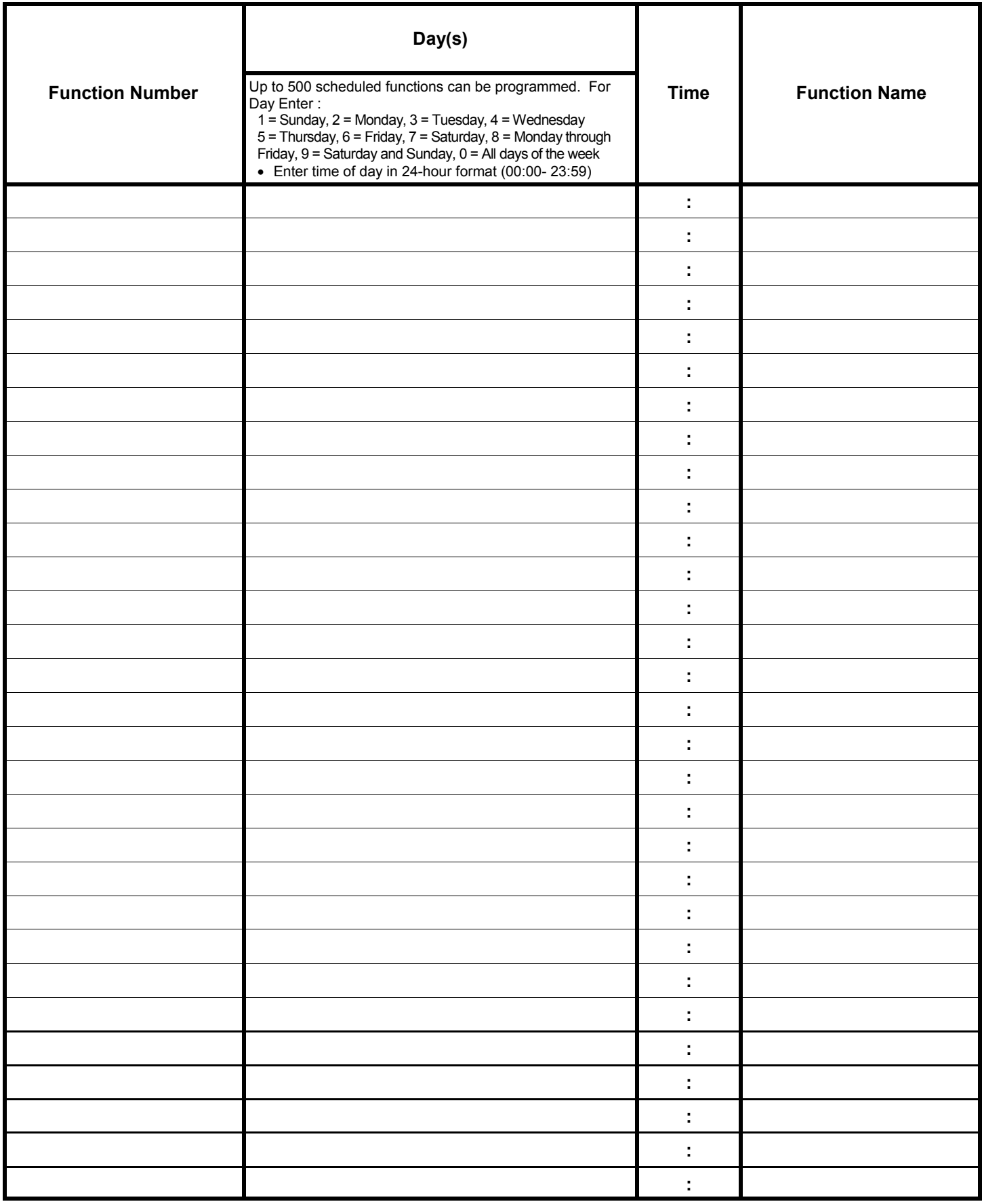

# **Schedule Record Sheet**

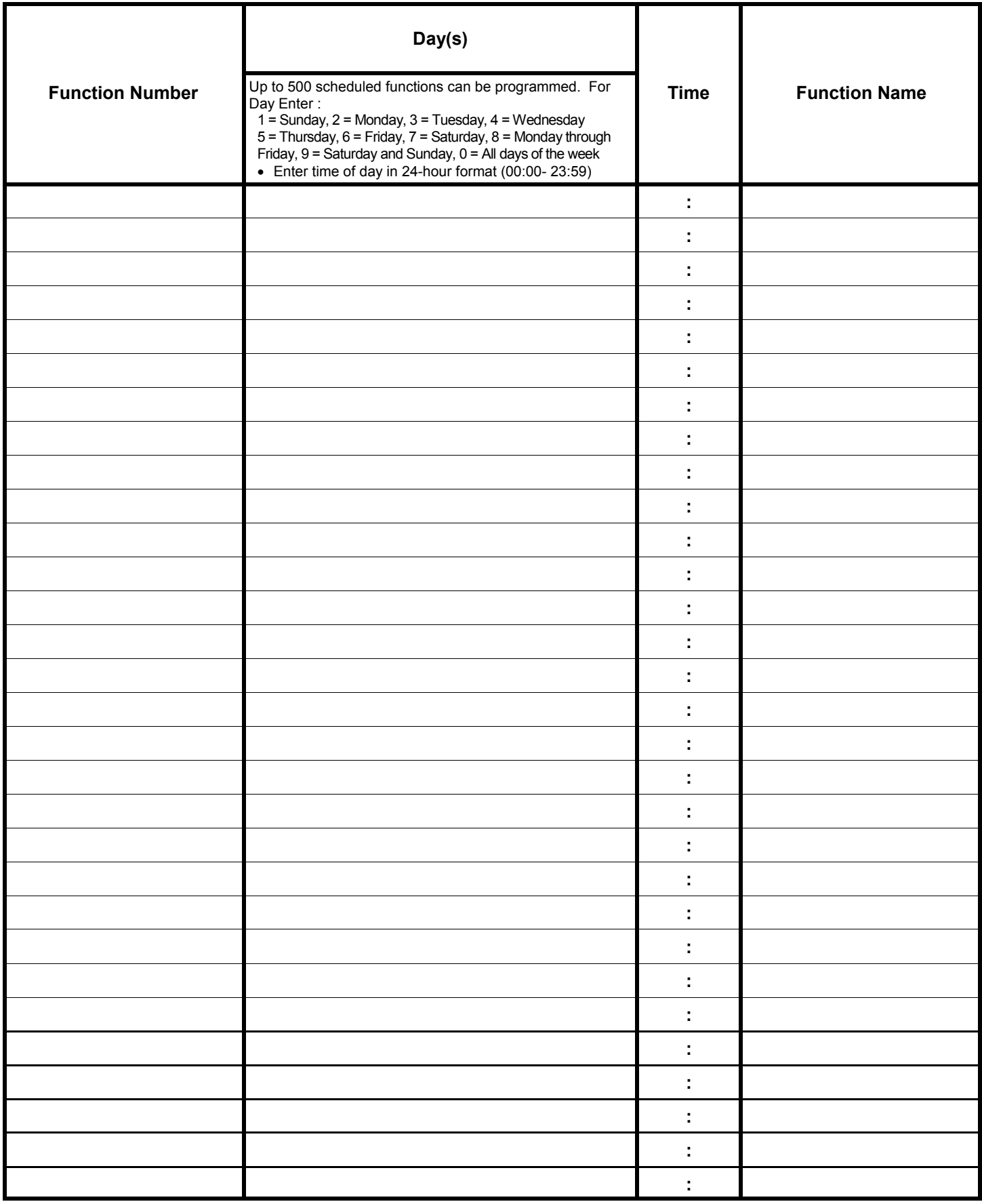

### **Glossary**

**ACCESS** = Entry into a restricted area.

- **AMBUSH** = A special Code entered at the keypad when the User is *forced* to unlock a security device. The device unlocks but sends a silent alarm with no indication at the keypad. Can be used to trip a relay, to alert security, or trip a silent alarm on a Burglary Alarm control panel.
- **AUDIT TRAIL** = A date/time stamped log of previous NETWORXPANEL events.
- **BURGLARY CONTROL PANEL** = Provides local alarm and remote communication to request security for burglary/break-in. The integral NETWORX-PANEL relay output used for Ambush can provide a silent alarm and call-for-help.

### **CLOCK**

- **REAL TIME CLOCK** = An accurate built-in clock that allows date/time stamping of events. The clock can be slowed or speeded up to fine tune long term accuracy to within three minutes per year (see Functions 43 and 44).
- **CLOCK SPEED** = The clock can be adjusted to allow faster/slower speeds and therefore increasing clock accuracy (see Functions 43 and 44).
- **CODE** = Numeric sequence of numbers (such as: 1234) entered at the keypad. If *Star-Enter* key is required, must be followed by a  $\circled{(*)}$  key.
	- **AMBUSH CODE** = See Ambush.
	- **BASIC USER CODE** = User Codes assigned to User Numbers 12+ (except Users 297-300). (Does not allow programming)
	- **INSTALLER CODE** = User Codes assigned to User Numbers 2 and 3. (Allows all programming except Master functions).
	- **INVALID CODE** = A numeric sequence of numbers entered via the keypad buttons that have not been programmed into the lock programming.
	- **MANAGER CODE** = User Codes assigned to User Numbers 4 through 6. (Allows most of the programming functions).
	- **MASTER CODE** = User Code assigned to User Number 1. Default (factory) Master Code is 123456. The User with the Master Code has complete control of the NETWORXPANEL programming.
	- **QUICK ENABLE USER 300 CODE** = Refers to the User Code entered by User 297 which (when entered at the keypad) enables the User Code assigned to User 300 for one time only.
- **SERVICE CODE** = User 300 User Code. Allows only one entry, then needs to be re-enabled by the User 297 User Code to regain access.
- **SUPERVISOR CODE** = User Codes assigned to Users 7, 8 and 9. Can only program day-to-day operation.
- **USER CODE** = Code used by Users. Code is 3 to 6 numeric digits long, allowing controlled entry.
- **VALID CODE** = A numeric sequence of numbers entered via the keypad buttons that have been programmed in the lock programming and identified by the NETWORXPANEL as a User Code.

**DATE** = Month, Day and Year entered as MMDDYY.

- **DAY OF WEEK** = Sunday through Saturday (where 1 = Sunday and  $7 =$  Saturday).
- **DEFAULT** = "Default" settings are the original settings that were set at the factory; in other words, it is the original factory condition of the NETWORXPANEL, NETPDK or NETDK when it was first taken out of its box.

### **DISABLE** = Turn off.

**DOOR AJAR** = The controlled door was unlocked and is held open for a certain period of time. If the length of time is longer than the allowed Door Ajar Time (programmed at function 68) the Aux Relay will engage for 2 seconds (function 67 #12) or trigger the Alert Sounder (function 67 #41). **Note:** The programmed Door Ajar Time begins after the programmed Pass Time ends (Pass Time settings are controlled by Functions 52-54).

**DOWNLOAD** = Send data to the NETWORXPANEL.

**EMERGENCY COMMANDS** = For use with all keypads enrolled into the Trilogy Networx™ wireless network only. Wireless commands can be sent to all wireless locking devices in an Account during a crisis or other urgent situation. "Global Lock Down" locks all doors in the Account; "Global Passage" unlocks all doors in the Account; Return all devices in the Account to "normal" discontinues all emergency commands, reverting to "normal" non-emergency operation. **Note:** DL-Windows does not need to be running to allow these "Emergency" commands to be initiated; any wireless keypad can be used to disseminate these commands throughout the wireless system.

### **ENABLE** = Turn on.

**EVENTS** = Recorded NETWORXPANEL activity.

**FUNCTION** (also called **Programming Functions**) =

# **Glossary (cont'd)**

are the numbers used to program features (enabling/ disabling Users, User Groups, Passage Mode, Schedules, etc.).

### **GROUP**

- **USER GROUP** = Defining a User to specific Groups, allows User entry when the Group is allowed entry.
- **GROUP 1 DISARMS BURGLARY CONTROL PANEL** = A Group 1 USER CODE entry can disarm a Burglary Alarm control panel during a predefined schedule. Should the Group 1 try to disarm outside of the scheduled time, the Burglary Alarm control panel will not disarm.
- **GROUP 1 ENABLES GROUP 4 USERS** = A Group 1 USER CODE entry during a predefined schedule will allow access to Group 4 Users.
- **GROUP 1 PUTS UNIT IN PASSAGE** = A Group 1 USER CODE entry during a pre-defined schedule will unlock unit.

**INSTALLER** = See.... CODE, INSTALLER CODE.

**KEYPAD** = 10-numeric keys,  $\boxed{\rightarrow}$  and special  $\boxed{\rightarrow}$ 

key. In addition, since the NETPDK and NETDK models do not possess the internal hardware of a lockset, for the purposes of this manual, the term "keypad" may also be used to describe either the NETPDK or NETDK.

- **KEYPAD LOCKOUT** = Keypad is programmed to lockout Users, for a specified period of time, when a specified number of invalid User Codes are entered. **Note:** In Two Door Mode, "Keypad Lockout" only applies to the individual keypad responsible (Keypad Lockout settings are controlled by Functions 60-61).
- **KEYPAD PROGRAMMING** = Ability to program the NETWORXPANEL using the keypad.
- **KEYPRESS** = Pressing a button on the NETPDK or NETDK keypad.
- **LEVEL ABILITY** = Predefined User types (such as Master, Installer, Manager and Supervisor) have specific abilities to program and/or control the NET-WORXPANEL.
- **LOCKOUT ATTEMPTS** = (Keypad Lockout) -- A specified number of invalid User Code entries (1-9), that will disable the keypad for a predefined period of time (1-60 seconds).
- **LOCKOUT TIME** = (Keypad Lockout) -- A predefined time (1-60) seconds that the NETWORXPANEL will stop accepting User Codes, after a specified number

of invalid User Code entries (1-9).

**LOG** = See... AUDIT TRAIL.

- **MANAGER** = See... CODE, MANAGER CODE.
- **MASTER** = See... CODE, MASTER CODE.
- **PASSAGE** = Allows anyone to pass through the door without USER CODES (door is unlocked).
- **PROGRAM MODE** = A mode allowing program / data to be entered through the keypad. Only specific Users can program a NETWORXPANEL manually, by entering their USER CODE, followed by the **interpretational** key.

To exit program mode, press and hold any keypad key until repeated beeps are heard.

- **PROGRAMMABLE RELAY FUNCTIONS** = The relay can be programmed for one or more functions.
- **RELAY** = Switched output allowing remote control of other devices. For an explanation of all relay features, see Function 67 on page 22.
- **REMOTE INPUT** = Allows entry into the protected area, by the pressing of a normally-open button connected to the NETWORXPANEL REMOTE RELEASE IN-PUT terminals (T26 & T27) by someone on the other side of the door.
- **SCHEDULE** = A programmed operation (enable/ disable, lock/unlock, etc.) on a specific day (Sunday through Saturday) and time.
- **SCHEDULES, QUICK** = Any one of four most common types of schedules can be programmed.
- **TIME** = Hours and Minutes in the HHMM format.
- **TIME/DATE STAMP** = A recorded date and time that an event occurred.
- **TIMEOUT** = Immediate operation for a specified number of hours.
- **TWO DOOR MODE** = "Two Door Mode" allows two keypads and/or two Wiegand devices to separately control two doors, with one keypad is designated as the "primary" keypad controlling door number 1, and the other as the "secondary" keypad controlling door number 2.

**UPLOAD** = Receive data from the NETWORXPANEL.

- **USER** = A person who has been provided with a USER CODE for access through the door.
- **USER LOCKOUT, TOTAL** = All Users (except for Master Code) have been locked out and thus are denied access.

Trilogy® is a registered trademark of Alarm Lock. ProxCard® and ProxKey® are trademarks of the HID<sup>®</sup> Corporation. Microsoft® and Windows® are trademarks of their the Microsoft Corporation.

# **ALARM LOCK LIMITED WARRANTY**

ALARM LOCK SYSTEMS, INC. (ALARM LOCK) warrants its products to be free from manufacturing defects in materials and workmanship for 24 months following the date of manufacture. ALARM LOCK will, within said period, at its option, repair or replace any product failing to operate correctly without charge to the original purchaser or user.

This warranty shall not apply to any equipment, or any part thereof, which has been repaired by others, improperly installed, improperly used, abused, altered, damaged, subjected to acts of God, or on which any serial numbers have been altered, defaced or removed. Seller will not be responsible for any dismantling or reinstallation charges.

THERE ARE NO WARRANTIES, EXPRESS OR IMPLIED, WHICH EXTEND BEYOND THE DESCRIPTION ON THE FACE HEREOF. THERE IS NO EXPRESS OR IMPLIED WARRANTY OF MERCHANTABILITY OR A WAR-RANTY OF FITNESS FOR A PARTICULAR PURPOSE. ADDITIONALLY, THIS WARRANTY IS IN LIEU OF ALL OTHER OBLIGATIONS OR LIABILITIES ON THE PART OF ALARM LOCK.

Any action for breach of warranty, including but not limited to any implied warranty of merchantability, must be brought within the six months following the end of the warranty period. IN NO CASE SHALL ALARM LOCK BE LI-ABLE TO ANYONE FOR ANY CONSEQUENTIAL OR INCIDENTAL DAMAGES FOR BREACH OF THIS OR ANY OTHER WARRANTY, EXPRESS OR IMPLIED, EVEN IF THE LOSS OR DAMAGE IS CAUSED BY THE SELLER'S OWN NEGLIGENCE OR FAULT.

In case of defect, contact the security professional who installed and maintains your security system. In order to exercise the warranty, the product must be returned by the security professional, shipping costs prepaid and insured to ALARM LOCK. After repair or replacement, ALARM LOCK assumes the cost of returning products under warranty. ALARM LOCK shall have no obligation under this warranty, or otherwise, if the product has been repaired by others, improperly installed, improperly used, abused, altered, damaged, subjected to accident, nuisance, flood, fire or acts of God, or on which any serial numbers have been altered, defaced or removed. ALARM LOCK will not be responsible for any dismantling, reassembly or reinstallation charges.

This warranty contains the entire warranty. It is the sole warranty and any prior agreements or representations, whether oral or written, are either merged herein or are expressly canceled. ALARM LOCK neither assumes, nor authorizes any other person purporting to act on its behalf to modify, to change, or to assume for it, any other warranty or liability concerning its products.

In no event shall ALARM LOCK be liable for an amount in excess of ALARM LOCK's original selling price of the product, for any loss or damage, whether direct, indirect, incidental, consequential, or otherwise arising out of any failure of the product. Seller's warranty, as hereinabove set forth, shall not be enlarged, diminished or affected by and no obligation or liability shall arise or grow out of Seller's rendering of technical advice or service in connection with Buyer's order of the goods furnished hereunder.

ALARM LOCK RECOMMENDS THAT THE ENTIRE SYSTEM BE COMPLETELY TESTED WEEKLY.

Warning: Despite frequent testing, and due to, but not limited to, any or all of the following; criminal tampering, electrical or communications disruption, it is possible for the system to fail to perform as expected. ALARM LOCK does not represent that the product/system may not be compromised or circumvented; or that the product or system will prevent any personal injury or property loss by burglary, robbery, fire or otherwise; nor that the product or system will in all cases provide adequate warning or protection. A properly installed and maintained alarm may only reduce risk of burglary, robbery, fire or otherwise but it is not insurance or a guarantee that these events will not occur. CONSE-QUENTLY, SELLER SHALL HAVE NO LIABILITY FOR ANY PERSONAL INJURY, PROPERTY DAMAGE, OR OTHER LOSS BASED ON A CLAIM THE PRODUCT FAILED TO GIVE WARNING. Therefore, the installer should in turn advise the consumer to take any and all precautions for his or her safety including, but not limited to, fleeing the premises and allege police or fire department, in order to mitigate the possibilities of harm and/or damage.

ALARM LOCK is not an insurer of either the property or safety of the user's family or employees, and limits its liability for any loss or damage including incidental or consequential damages to ALARM LOCK's original selling price of the product regardless of the cause of such loss or damage.

Some states do not allow limitations on how long an implied warranty lasts or do not allow the exclusion or limitation of incidental or consequential damages, or differentiate in their treatment of limitations of liability for ordinary or gross negligence, so the above limitations or exclusions may not apply to you. This Warranty gives you specific legal rights and you may also have other rights which vary from state to state.